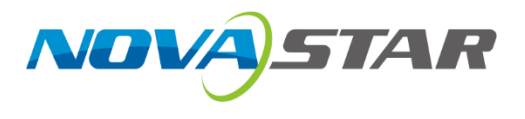

# **MX2000 Pro**

# **LED Display Controller**

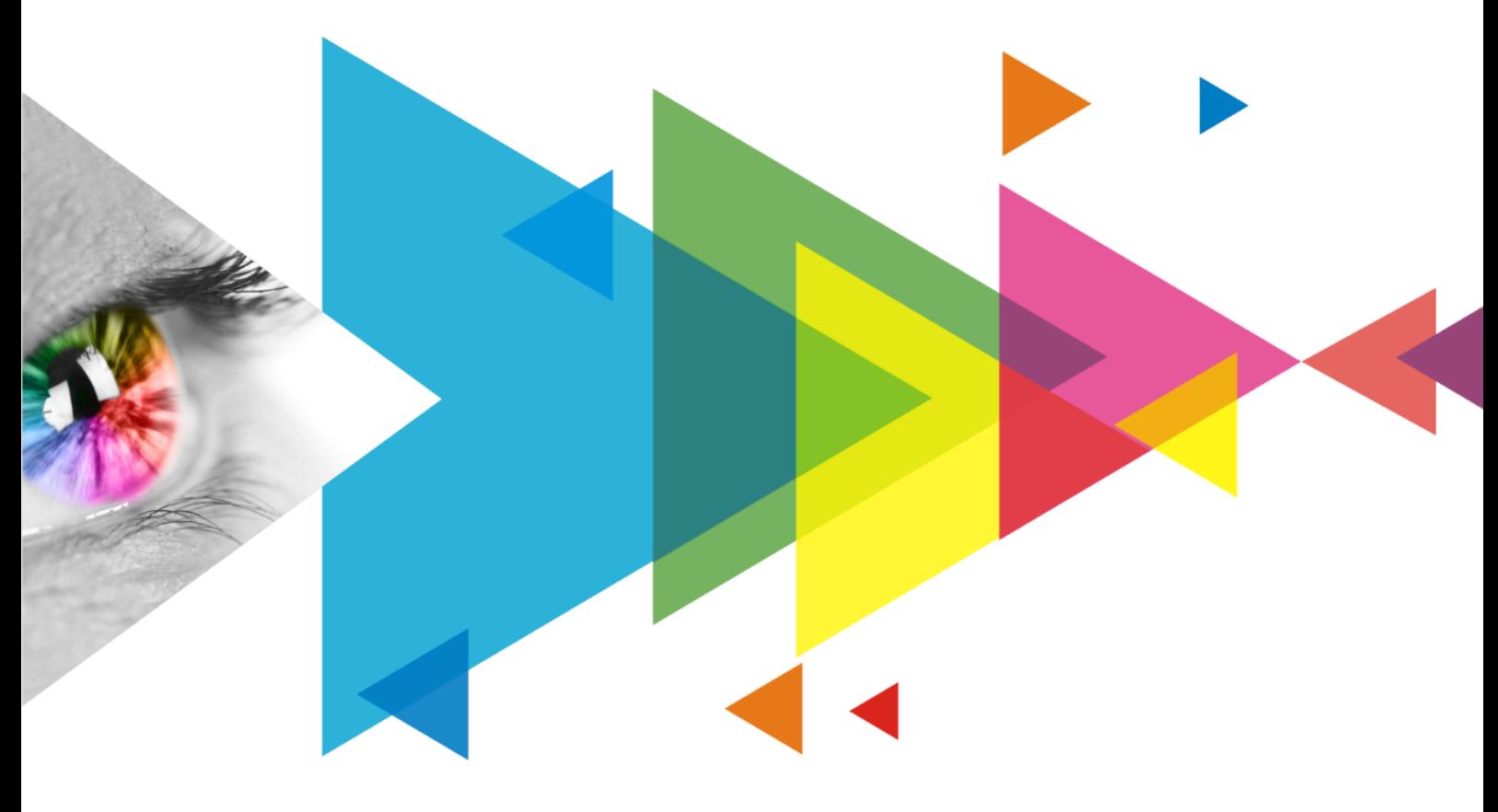

# User Manual

## Document Version | Release Date | Description V1.4.0 2024-04-26 Added MX\_1×ST 2110 (25G), MX\_2×ST 2110 (25G), MX\_1×DP 1.4 + 1×HDMI 2.1 input cards, and MX\_1×40G\_Fiber output card V1.1.1 2023-10-13 Updated input cards information V1.1.0 2023-09-28 Added MX\_2xHDMI 2.1 and MX\_4x12G-SDI input cards V1.0.0 2023-09-08 First release

## **Change History**

## **Contents**

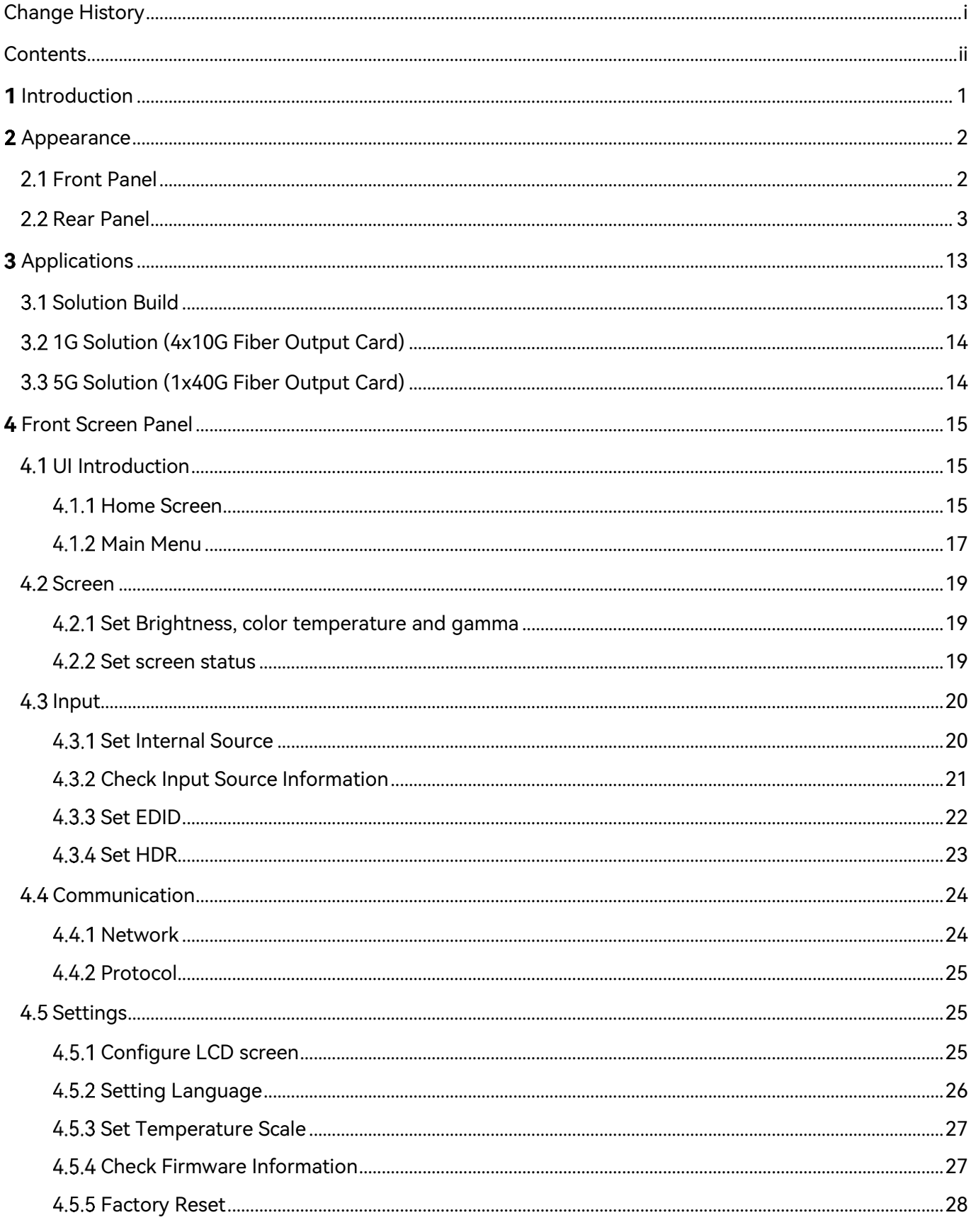

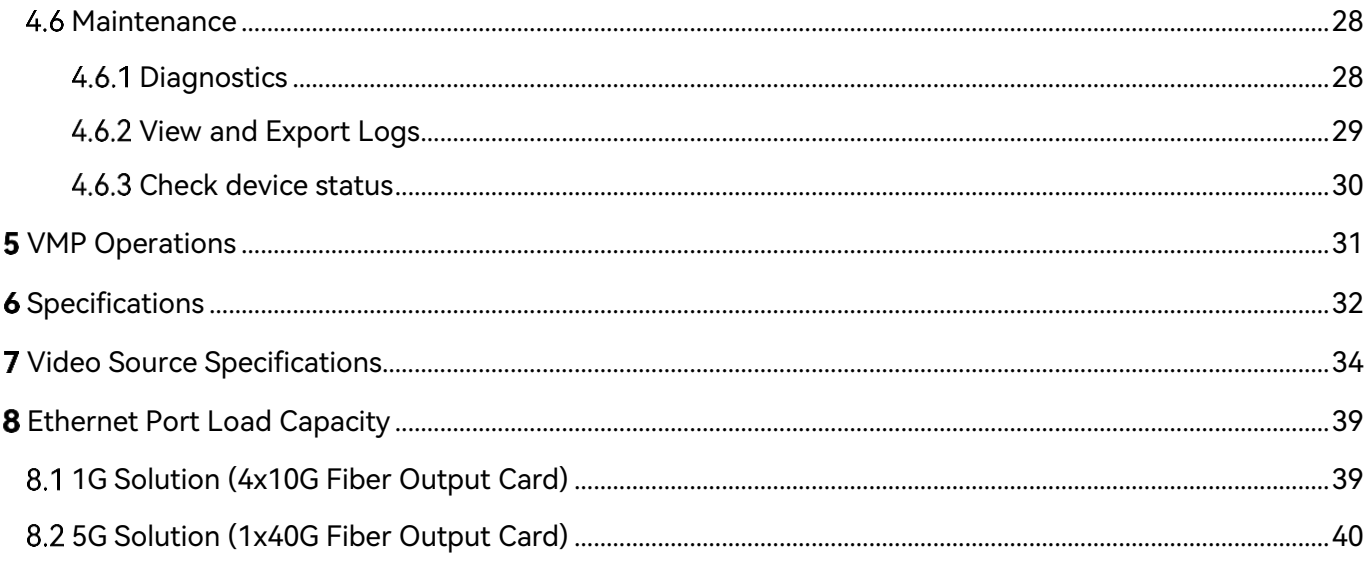

# Introduction

The MX2000 Pro is a large professional 8K LED display controller from Xi'an NovaStar Tech Co., Ltd. (hereinafter referred to as NovaStar), designed as part of the COEX control system series. Its remarkable features include 12-bit color depth, 480 Hz capability, real-time multi-screen scaling, 0-frame latency, and HDR supportability, providing precise brightness control, true-to-life color fidelity, and an excellent image quality. Its card-based modular design is specifically tailored for future LED displays, allowing for flexible input and output card configurations that are stable and easy to maintain. With a compact 2U size, it supports up to 8x 4K@60Hz or 4x 8K@30Hz video inputs, with a maximum load capacity of 35.38 million pixels, making it ideal for large-screen configurations.

The MX2000 Pro supports up to 8 types of 8K/4K/VoIP input cards. Additionally, it supports seamless backup and automatic switching between devices, cards, and Ethernet ports. In case of any malfunction, it promptly switches over while issuing automatic alerts, ensuring stable output on-site. It can also work with the brand-new software VMP (Vision Management Platform) to provide a better operation and control experience.

The MX2000 Pro offers many advantages such as highly integrated design, premium image quality, powerful performance, tremendous load capacity, and easy control. It is widely used in rental services for large events, xR/VP studios, large fixed installation applications, TV production, e-sports events, exhibition halls, and other application scenarios.

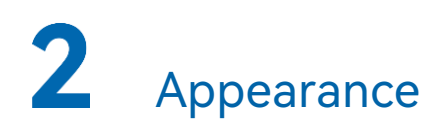

## 2.1 Front Panel

Running Indicator Standby button

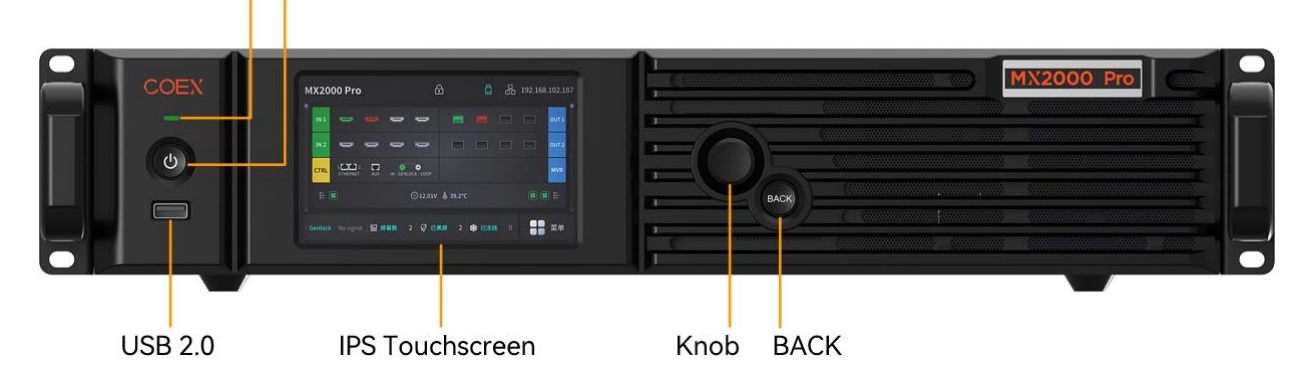

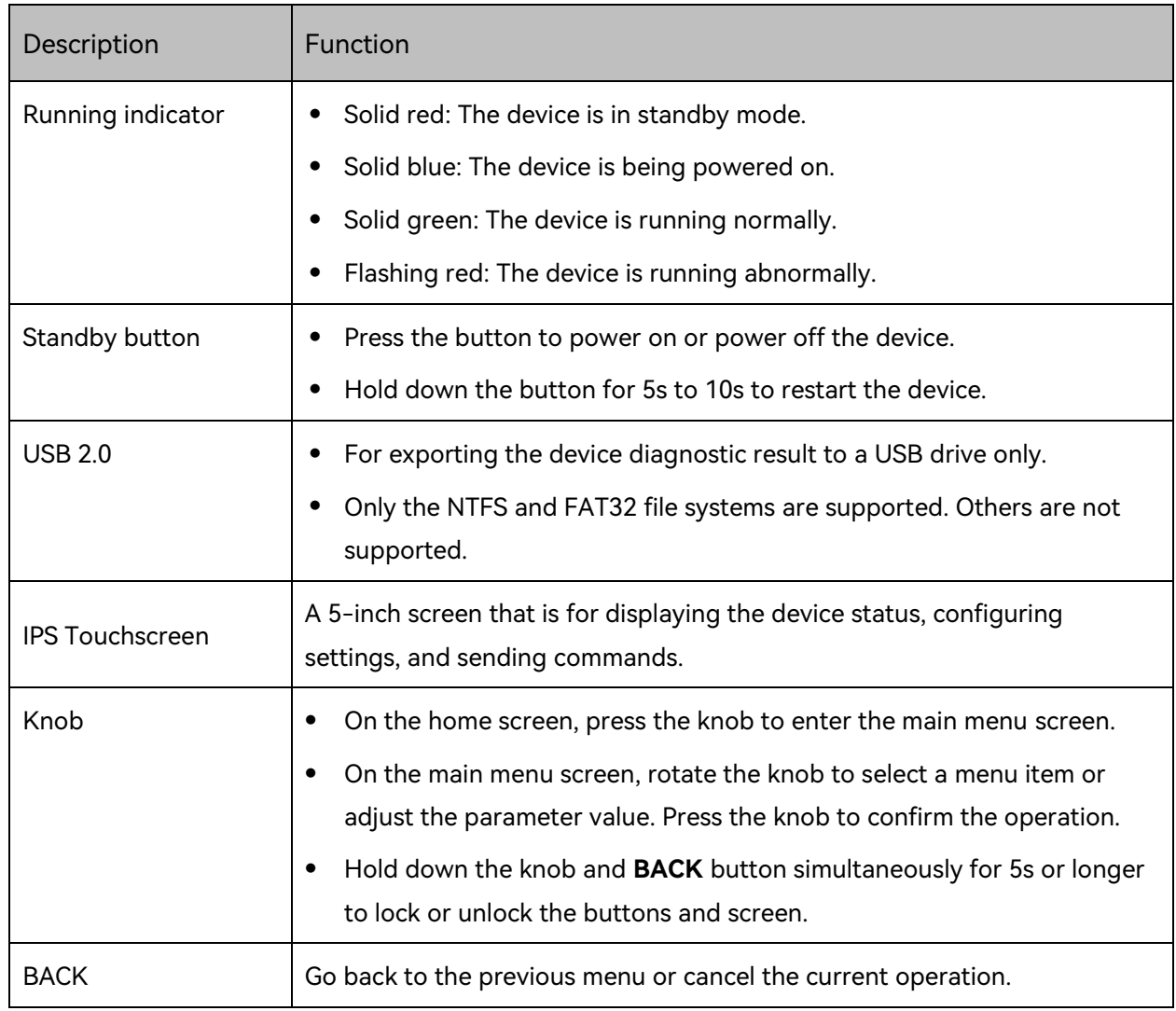

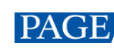

## 2.2 Rear Panel

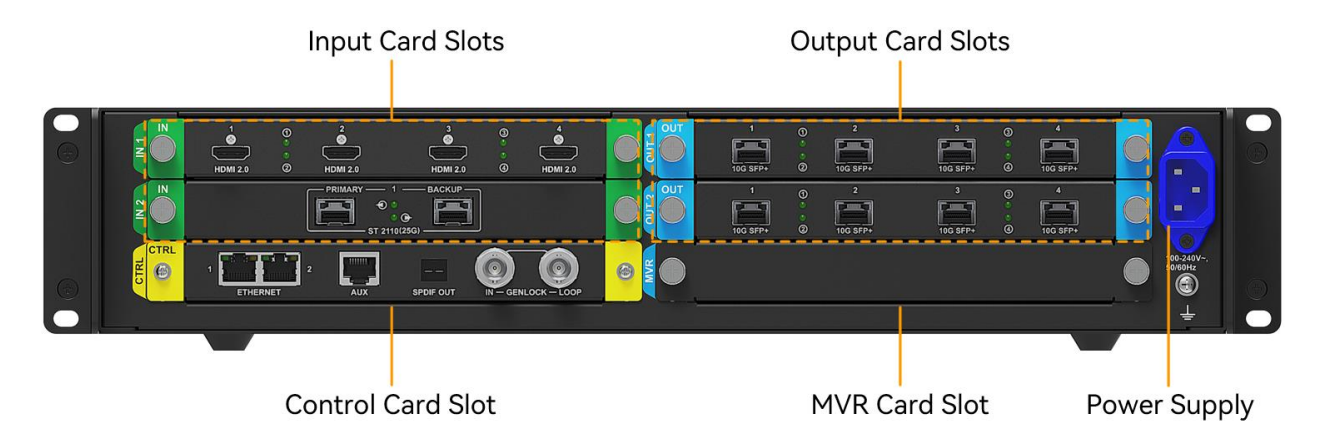

All product pictures shown in this document are for illustration purpose only. Actual product may vary.

#### **A**Note

Markings on the rear panel card slot:

- The card slot marked with "IN x" only supports the installation of input cards, where x is the slot number. For example, IN 1 indicates the first input card slot.
- The card slot marked with "OUT x" only supports the installation of output cards, where x is the slot number. For example, OUT 2 indicates the second output card slot.
- The card slot marked with "MVR" only supports the installation of MVR output card. (Reserved)
- The card slot marked with "CTRL" only supports the installation of control cards.

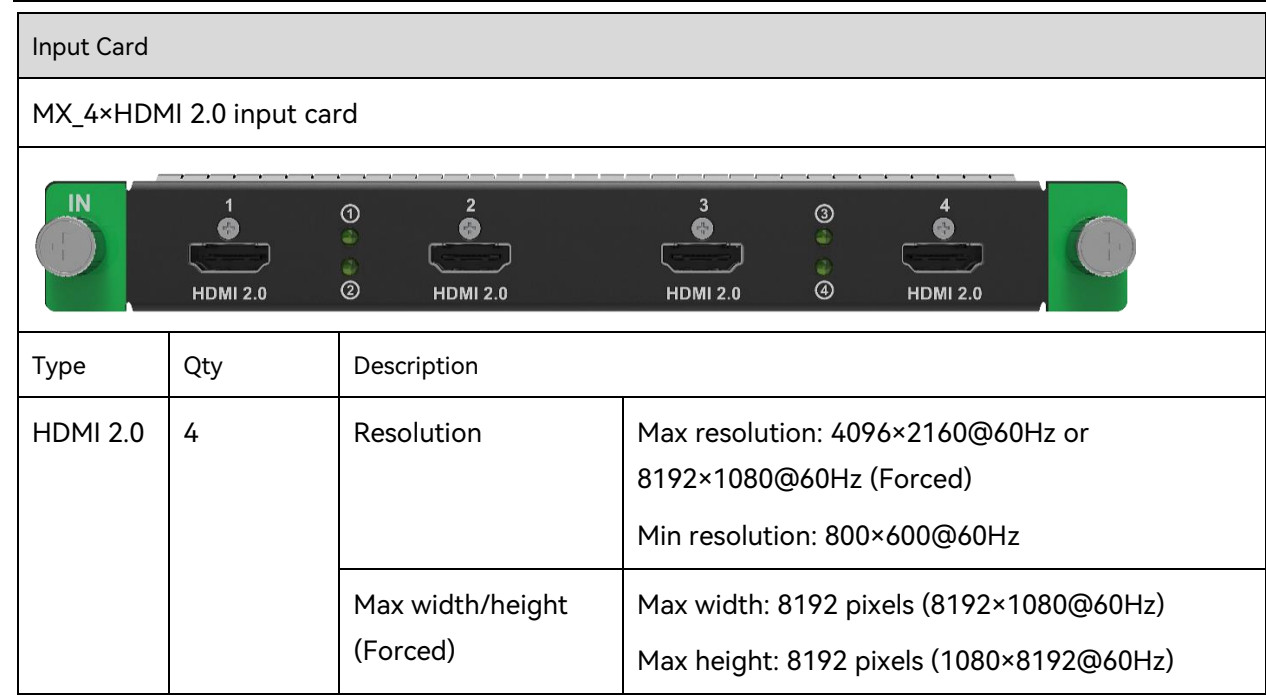

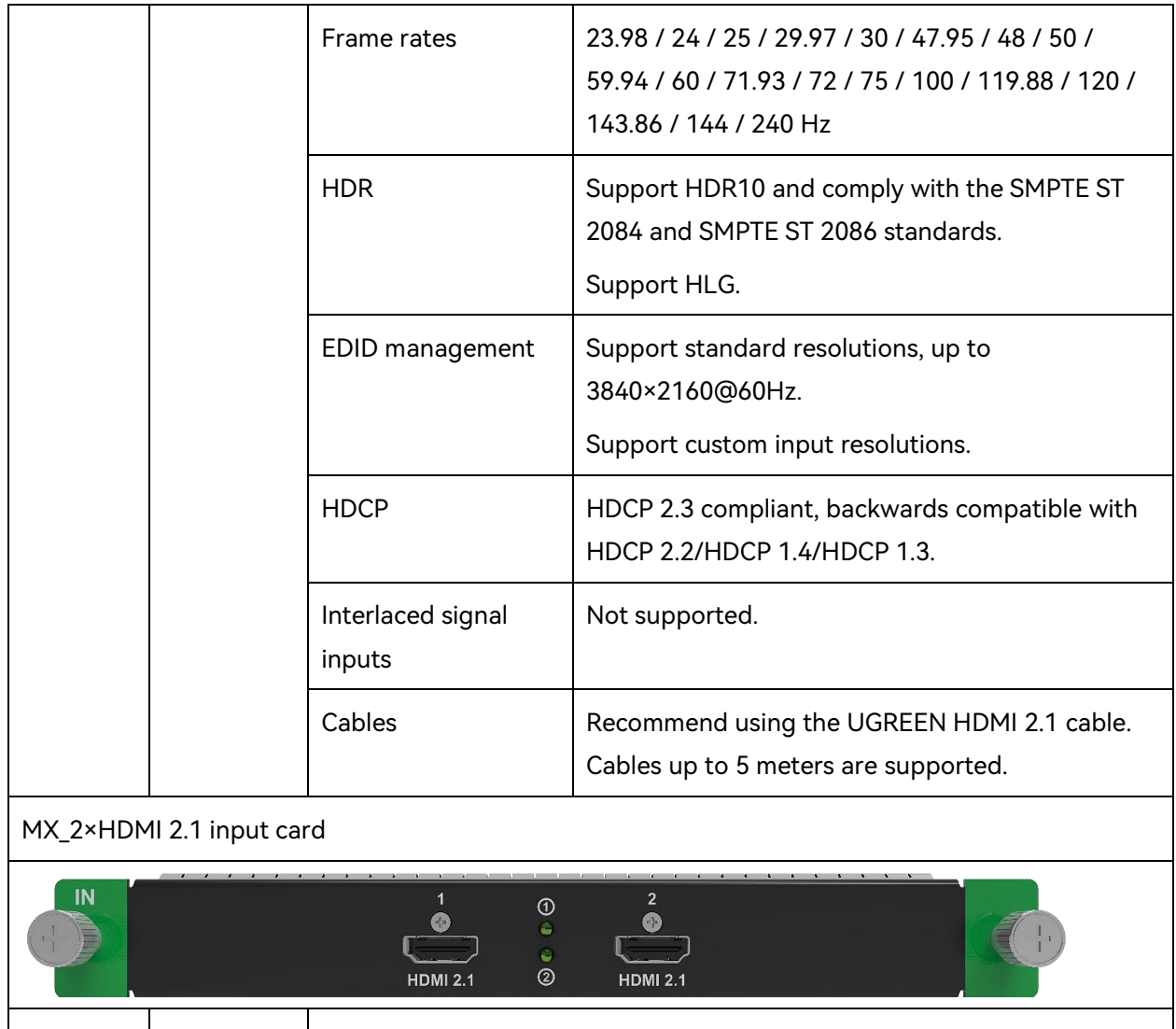

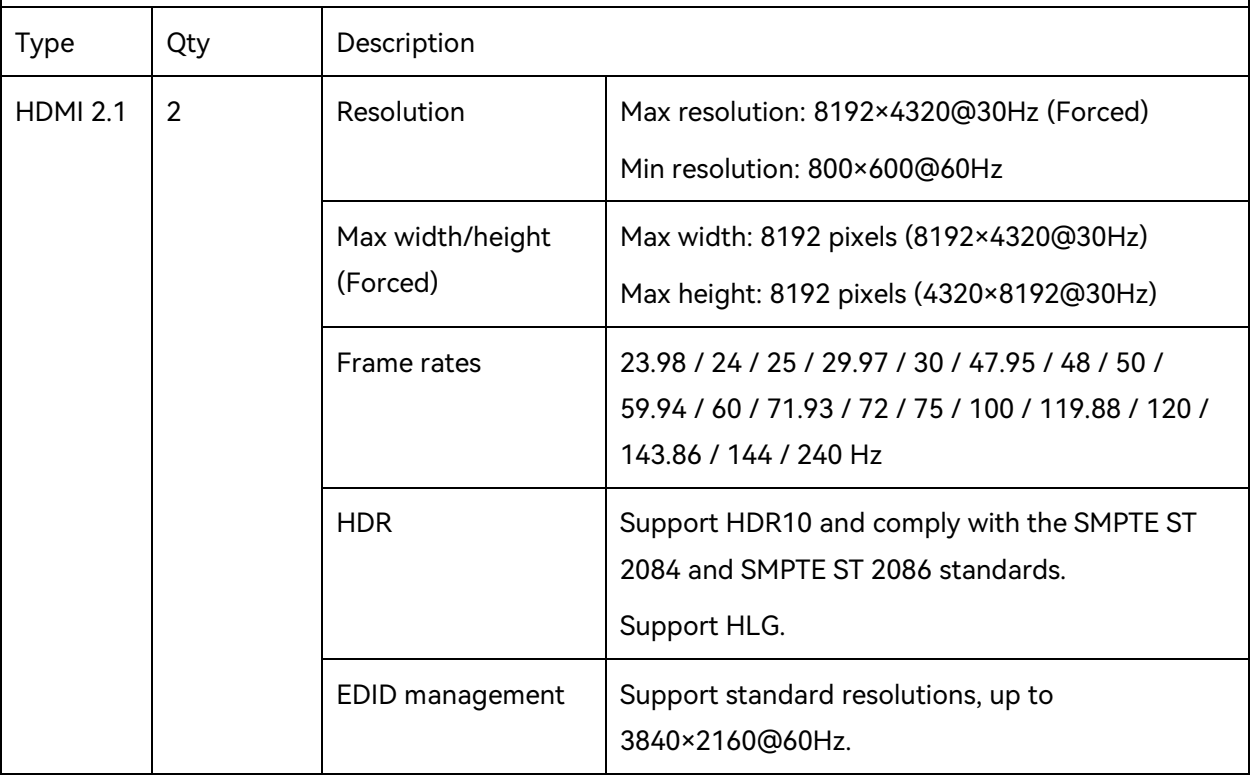

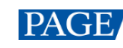

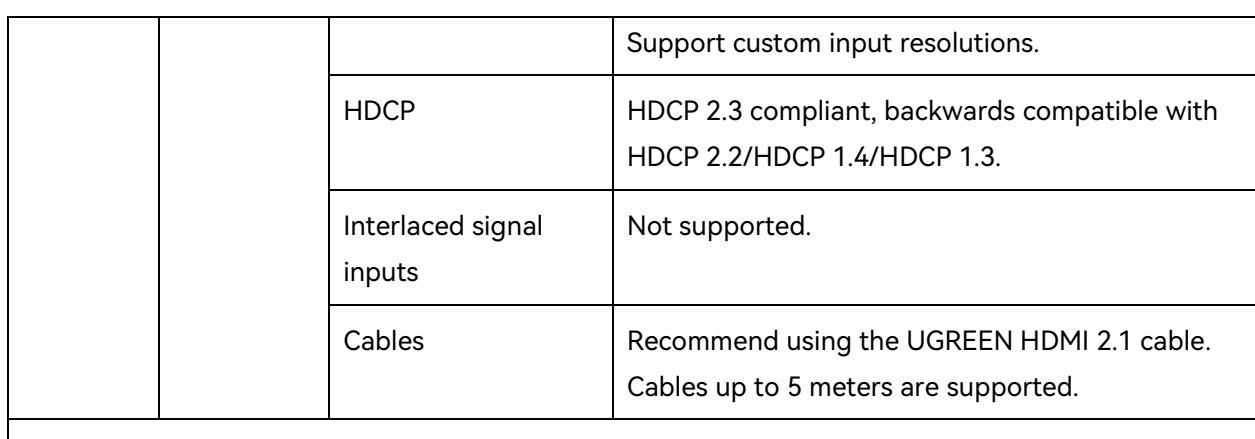

#### MX\_4xDP 1.2 input card

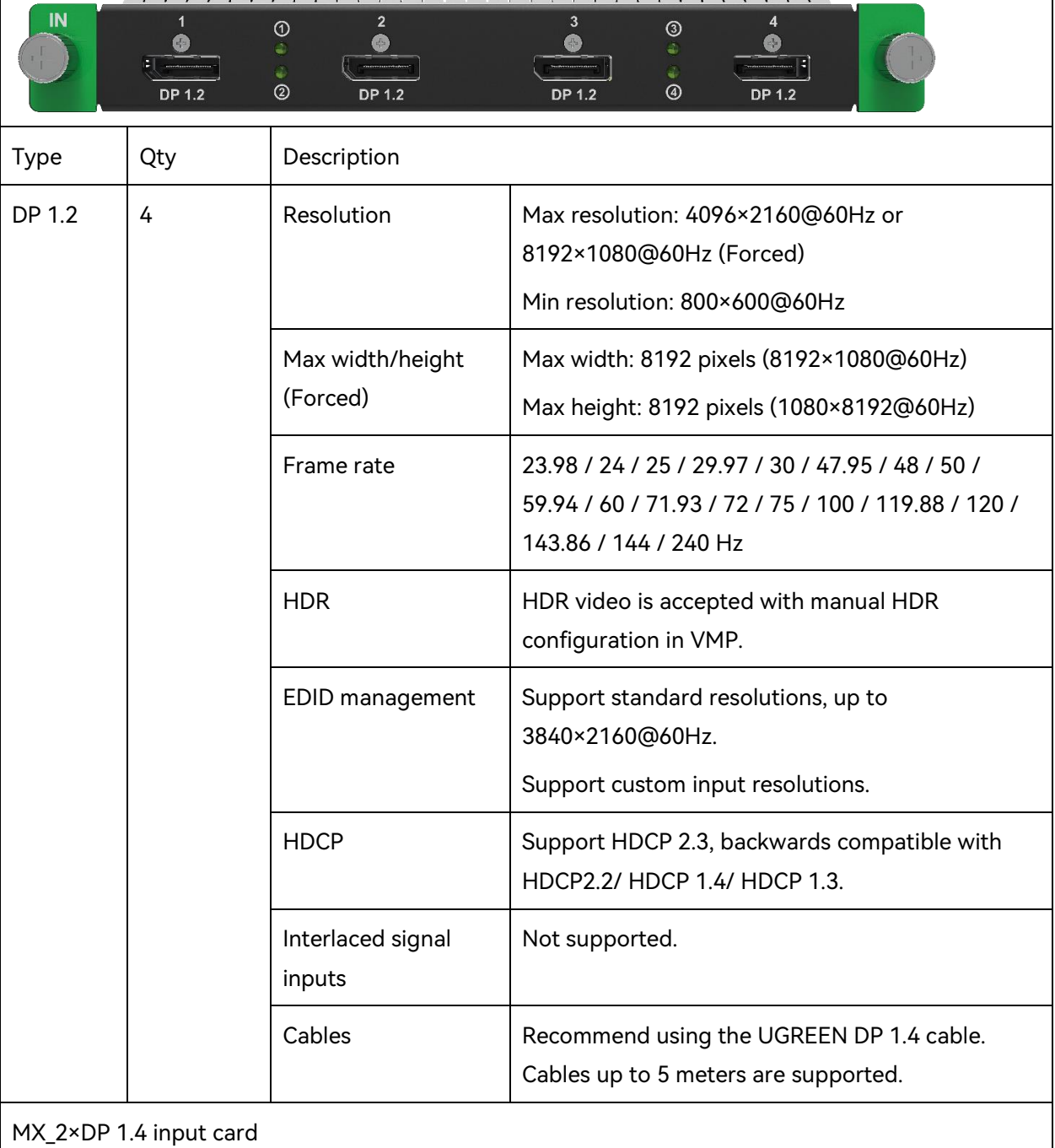

www.novastar.tech 5

J,

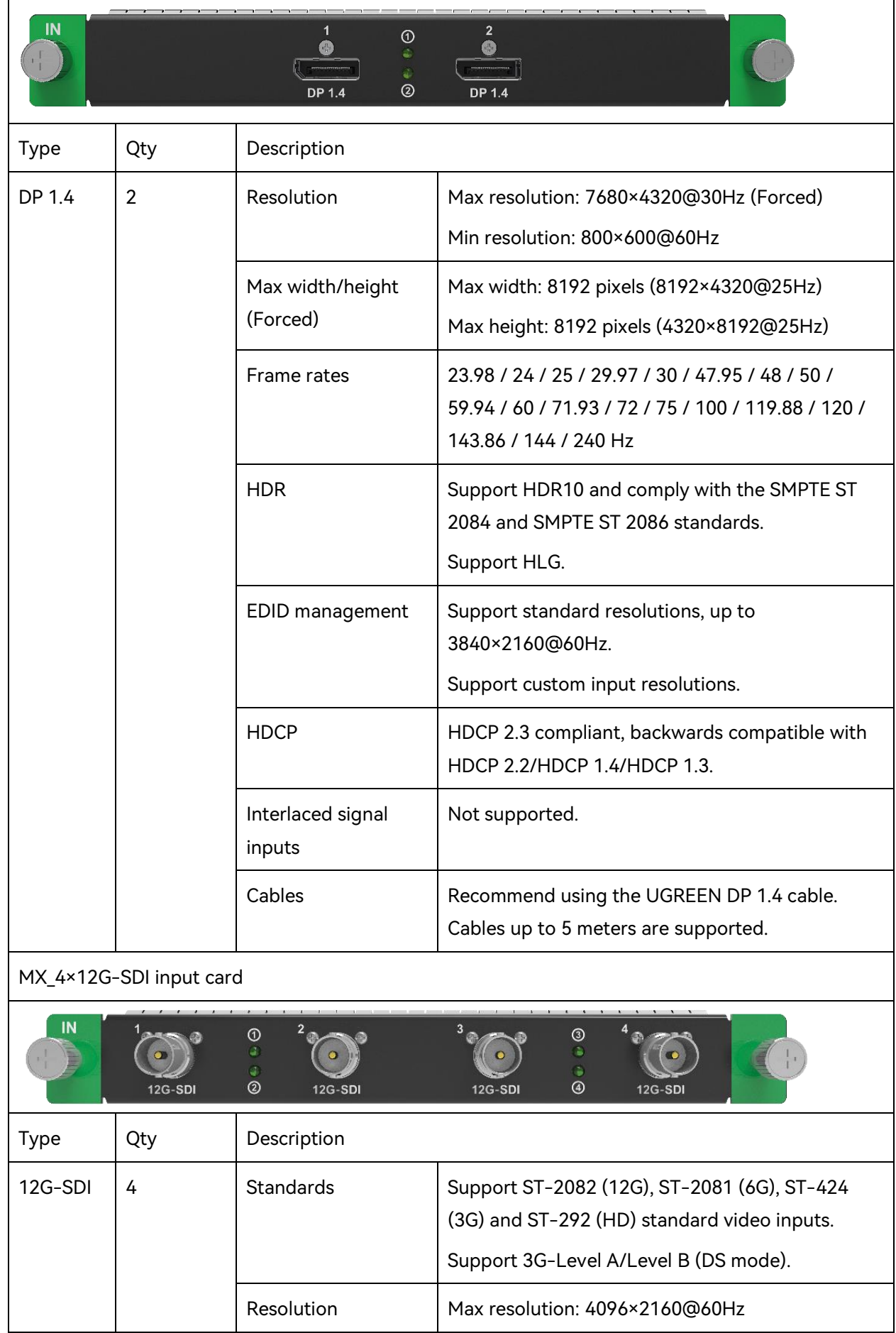

 $\mathbf{r}$ 

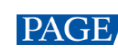

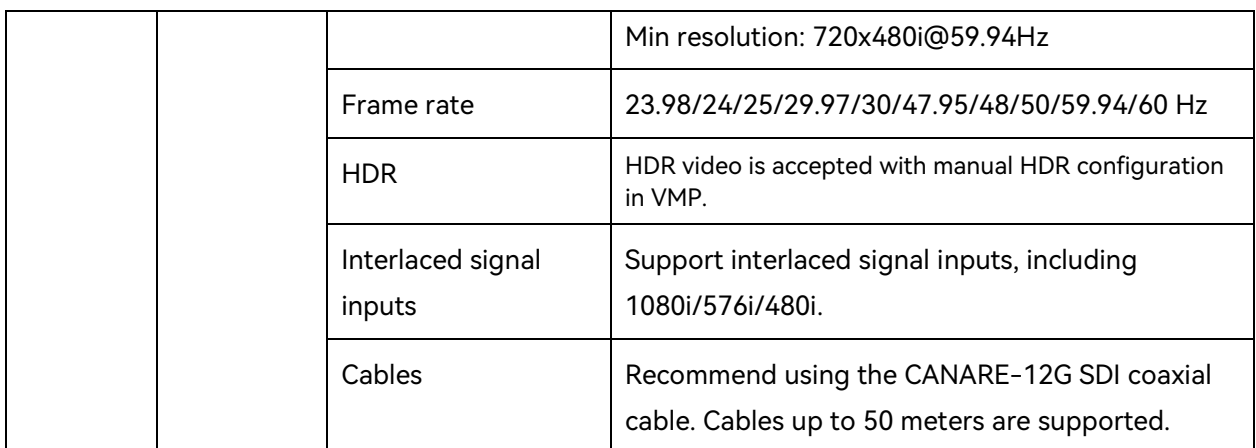

#### MX\_1xDP 1.4+1xHDMI 2.1 input card

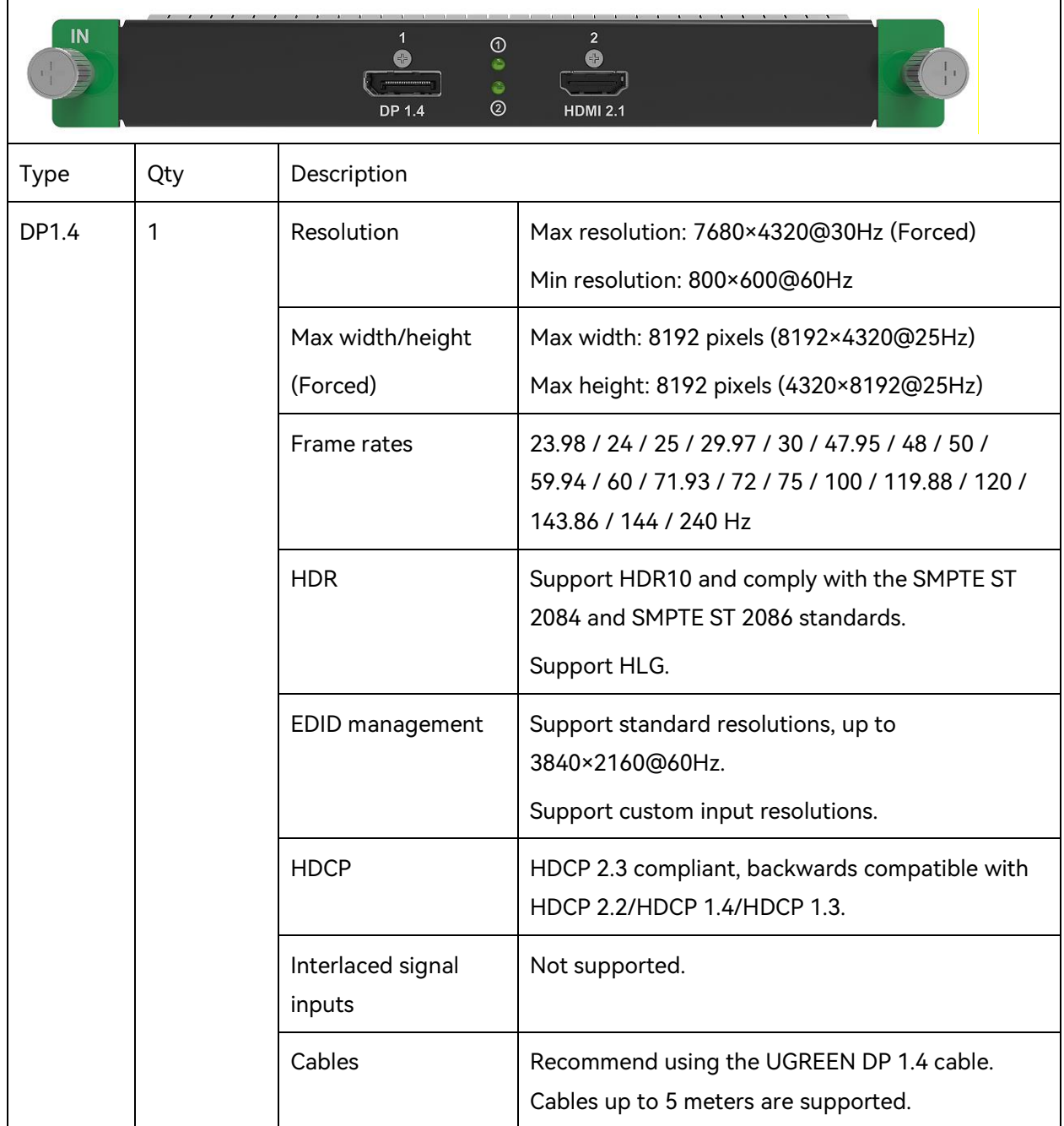

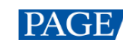

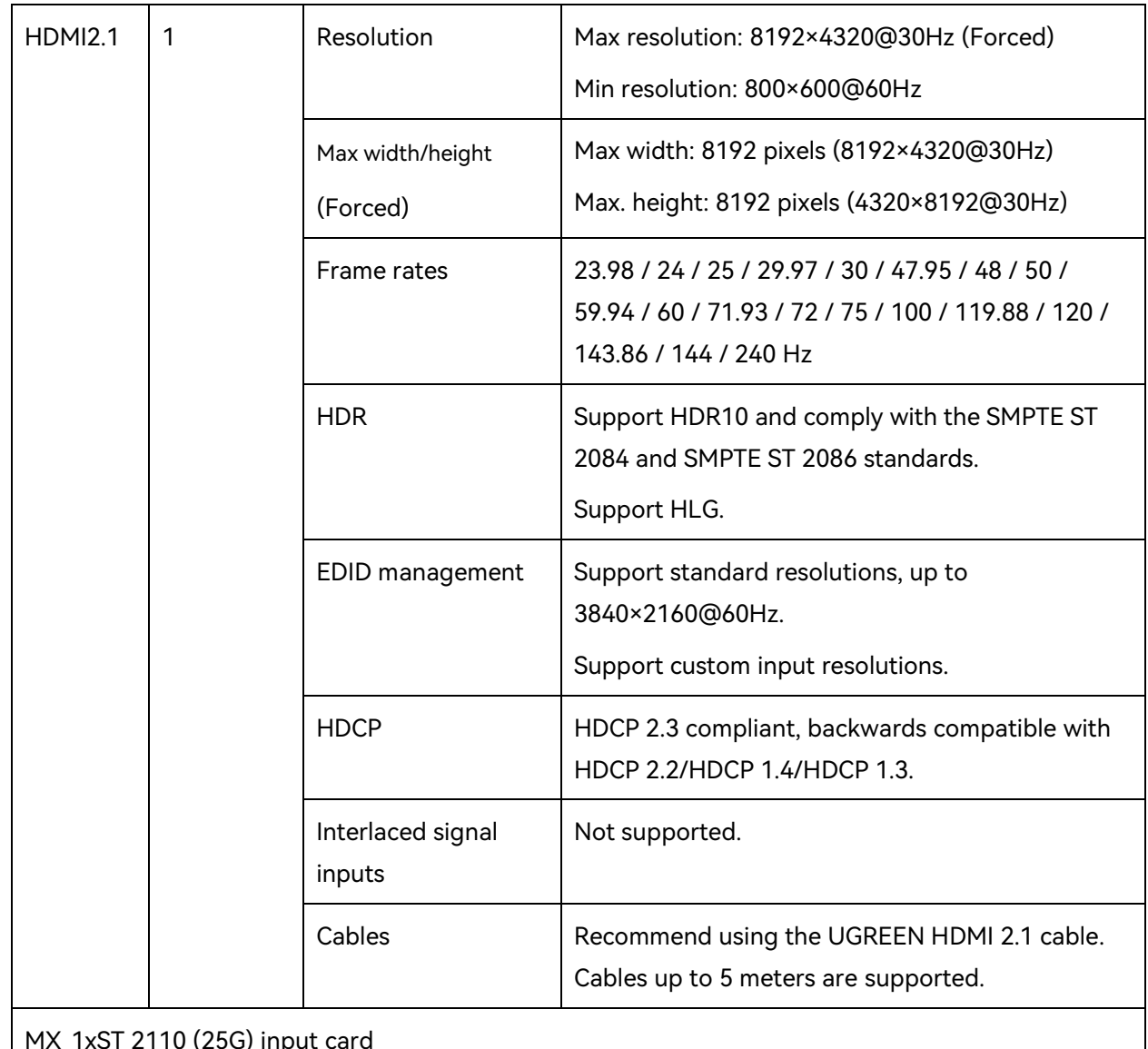

#### MX\_1xST 2110 (25G) input card

 $\blacksquare$ 

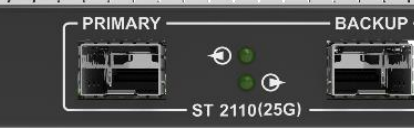

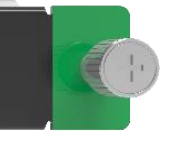

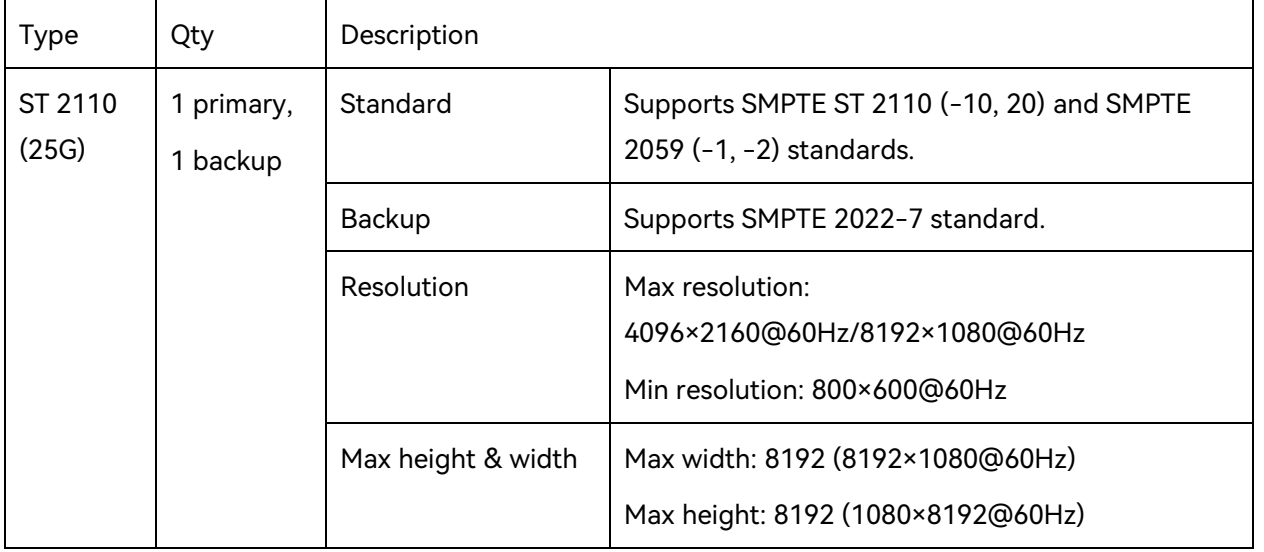

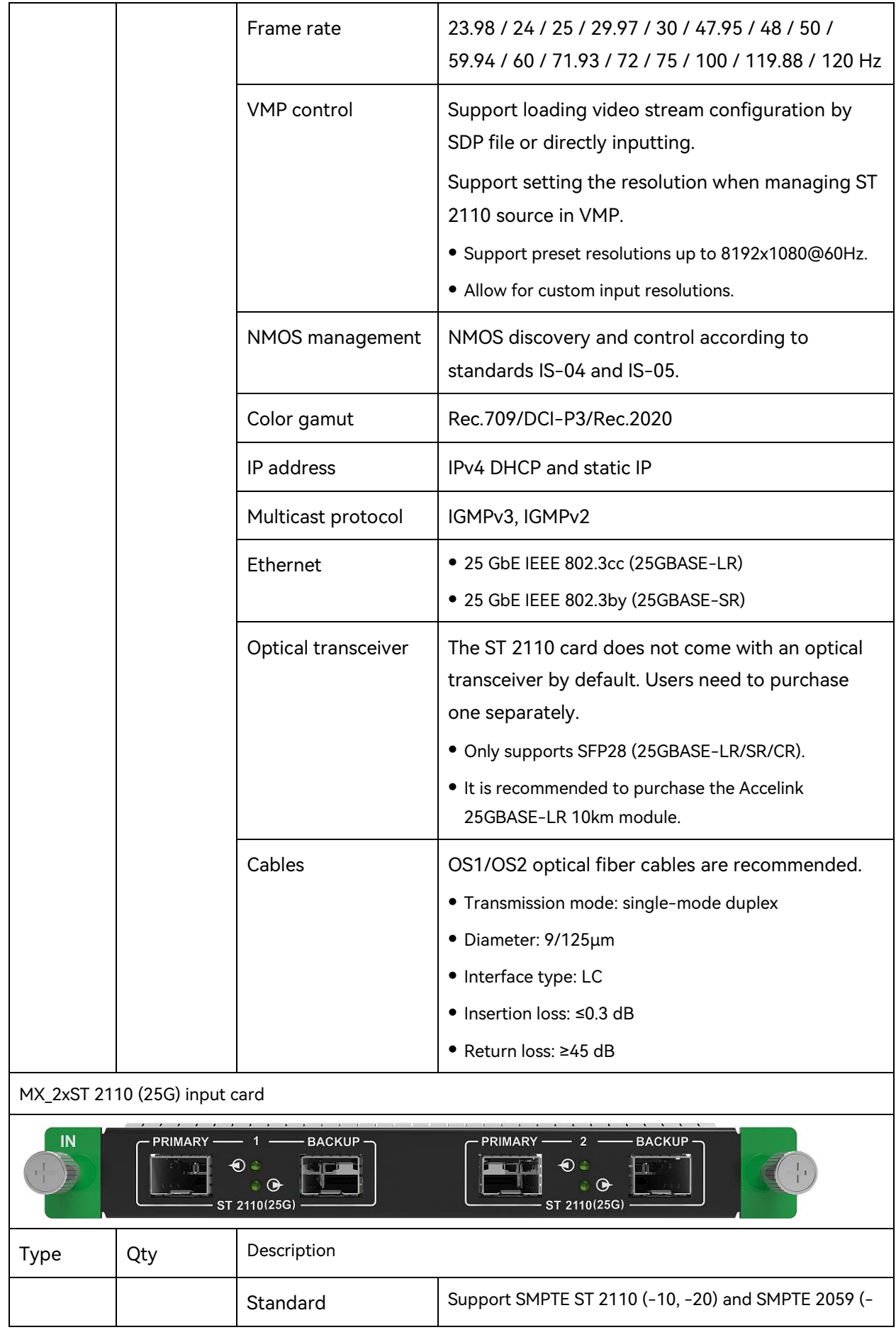

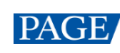

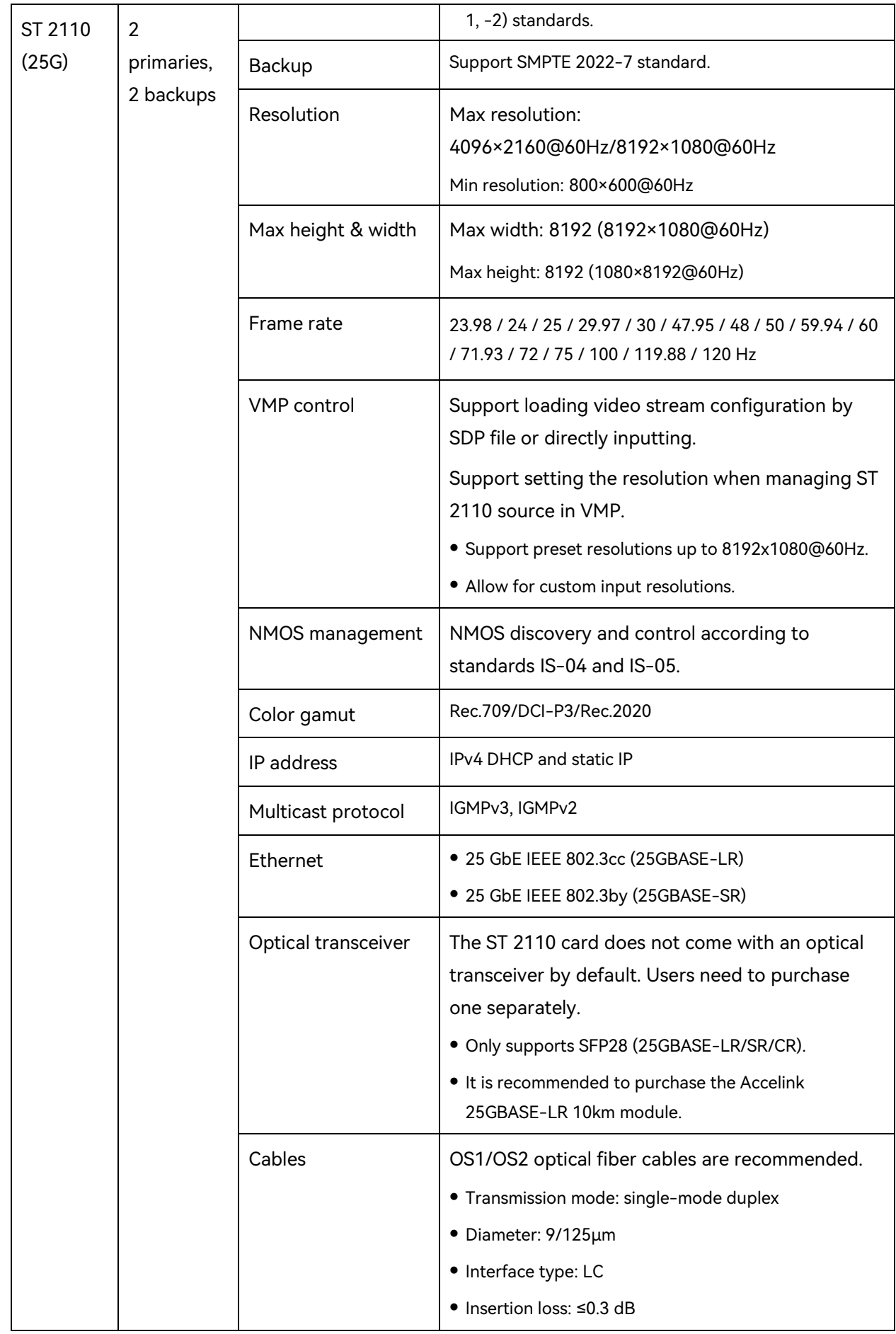

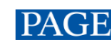

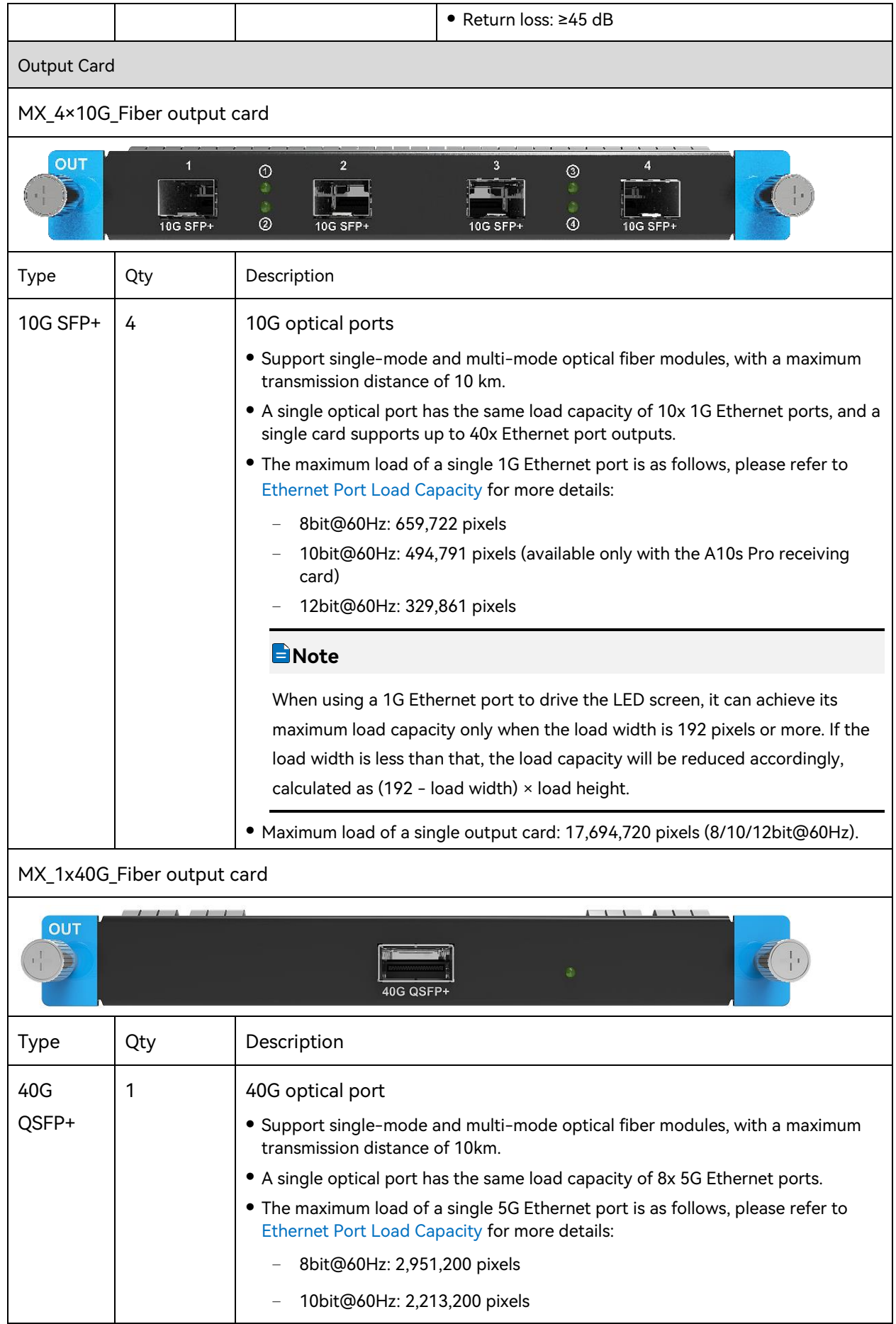

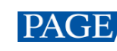

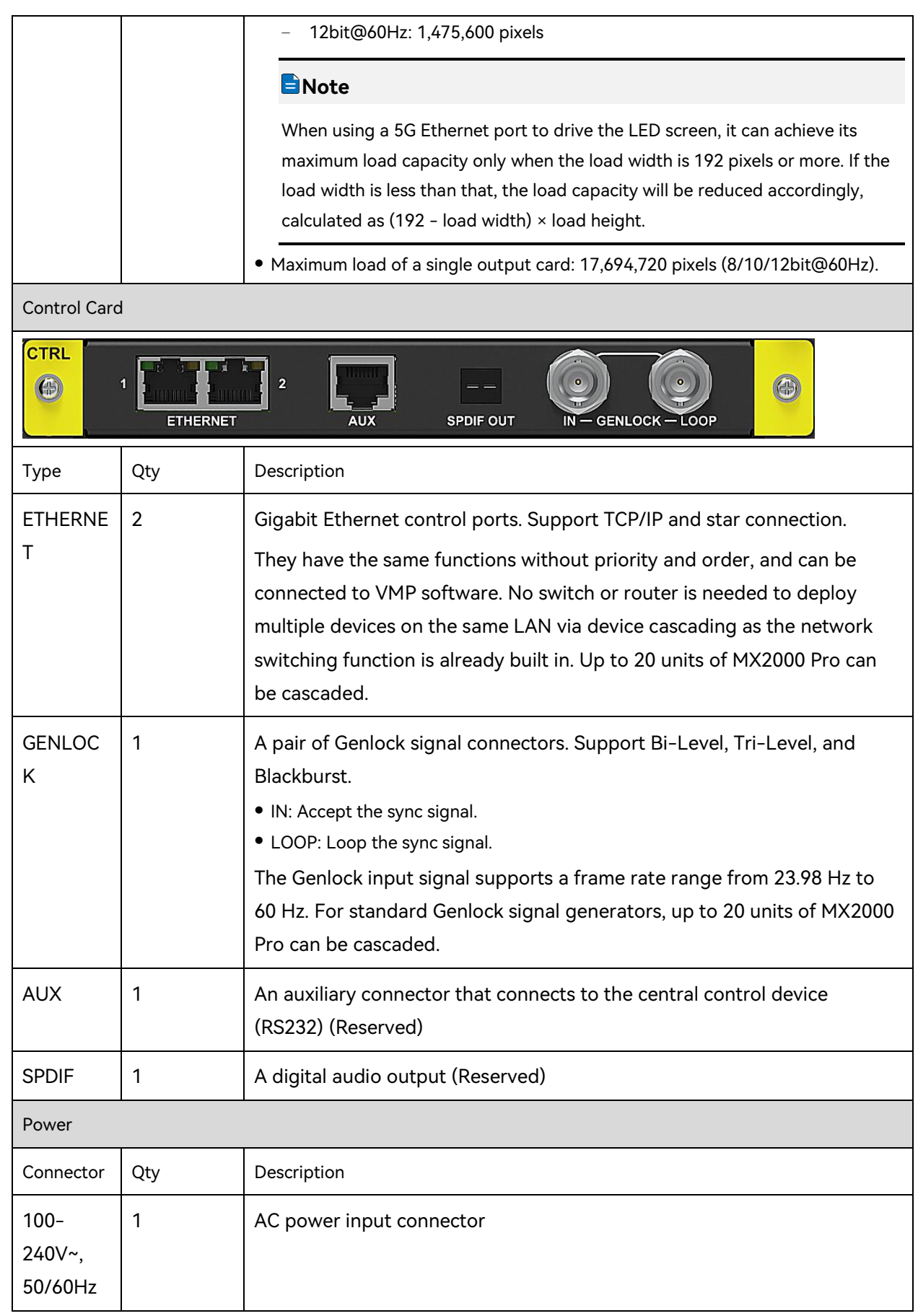

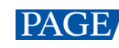

## 3 Applications

## **3.1 Solution Build**

Based on the installed output cards (4x10G fiber output card/1x40G fiber output card), users can build 1G/5G solutions with different models of fiber converters and receiving cards. 1G/5G refers to the output bandwidth of a single Ethernet port. For more detailed information, please refer to [8 Ethernet Port Load Capacity.](#page-42-0)

#### Table 3-1 COEX system build

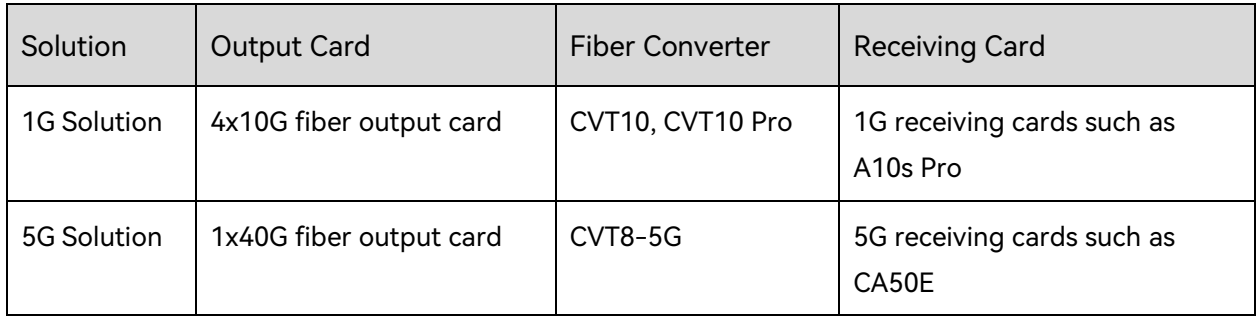

#### **A**Note

You can install different output cards on the same controller, but output cards with different models cannot be used to load the same screen.

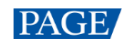

## 3.2 1G Solution (4x10G Fiber Output Card)

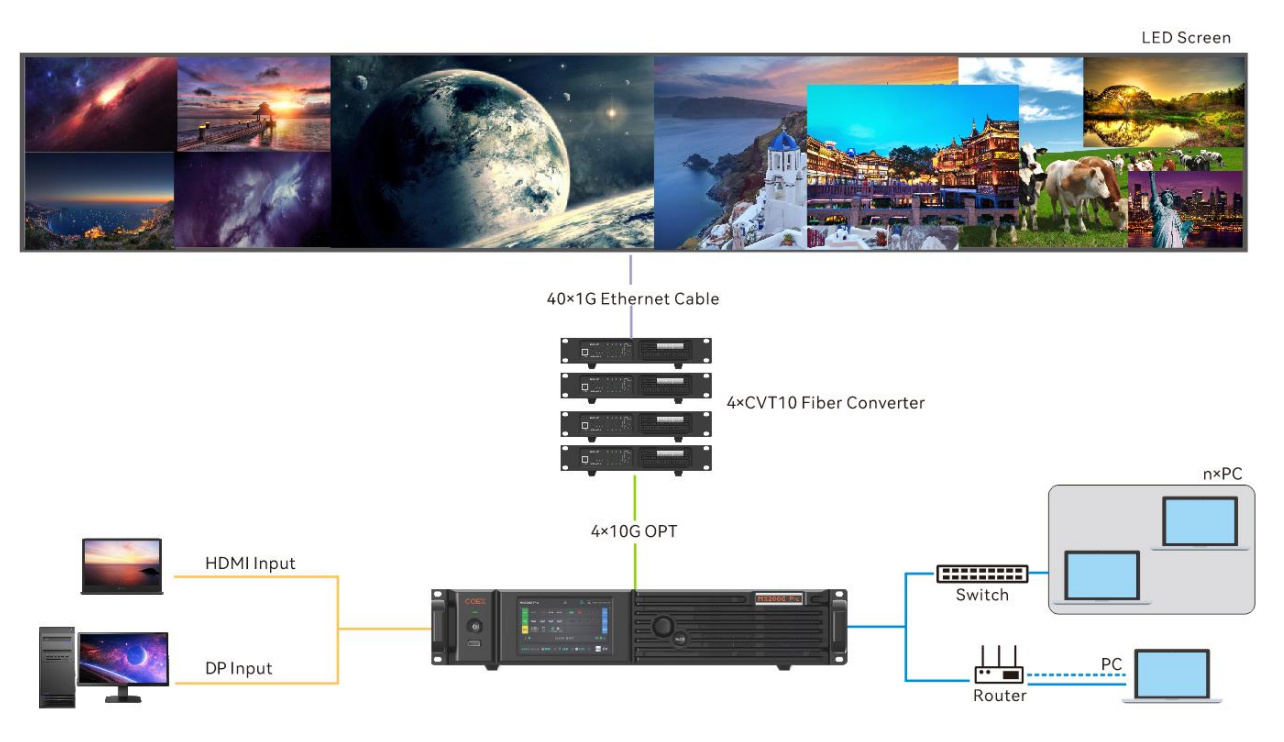

This diagram is an example of two input cards and one 4x10G fiber output card installed on a MX2000 Pro. The actual application may vary.

## 5G Solution (1x40G Fiber Output Card)

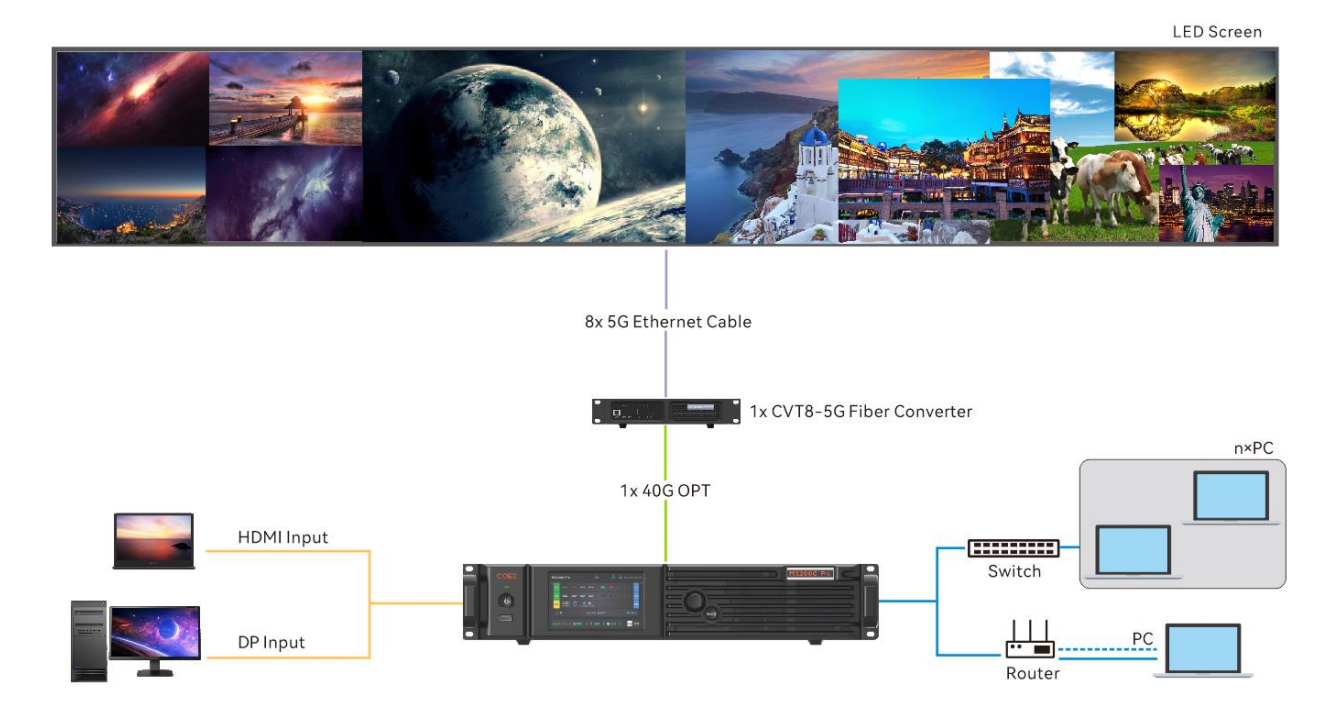

This diagram is an example of two input cards and one 1x40G fiber output card installed on a MX2000 Pro. The actual application may vary.

www.novastar.tech 14

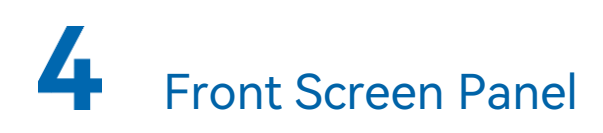

## 4.1 UI Introduction

## 4.1.1 Home Screen

After the device is powered on, the home screen showing device related information is displayed as [Figure 4-1 .](#page-18-0) Rotate the knob to select an input or output card to view its details, as shown in [Figure 4-2 .](#page-18-1)

<span id="page-18-0"></span>Figure 4-1 Home screen

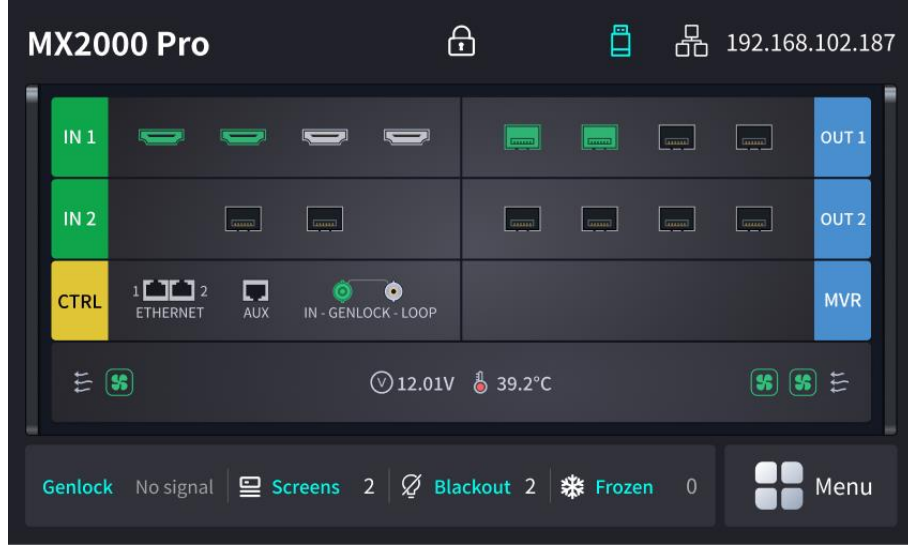

<span id="page-18-1"></span>Figure 4-2 Input and output card details

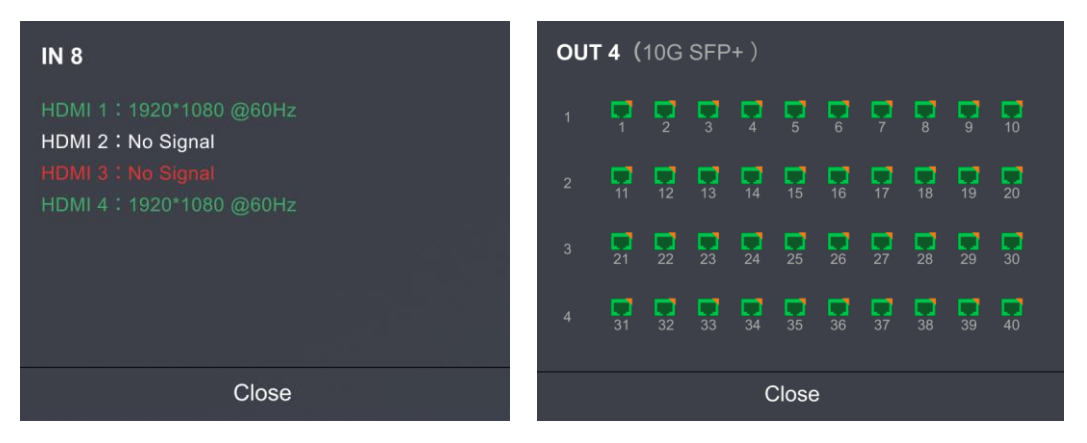

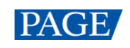

The home screen is shown in [Figure 4-1 a](#page-18-0)nd the home screen descriptions are shown in [Table 4-](#page-19-0) [1.](#page-19-0)

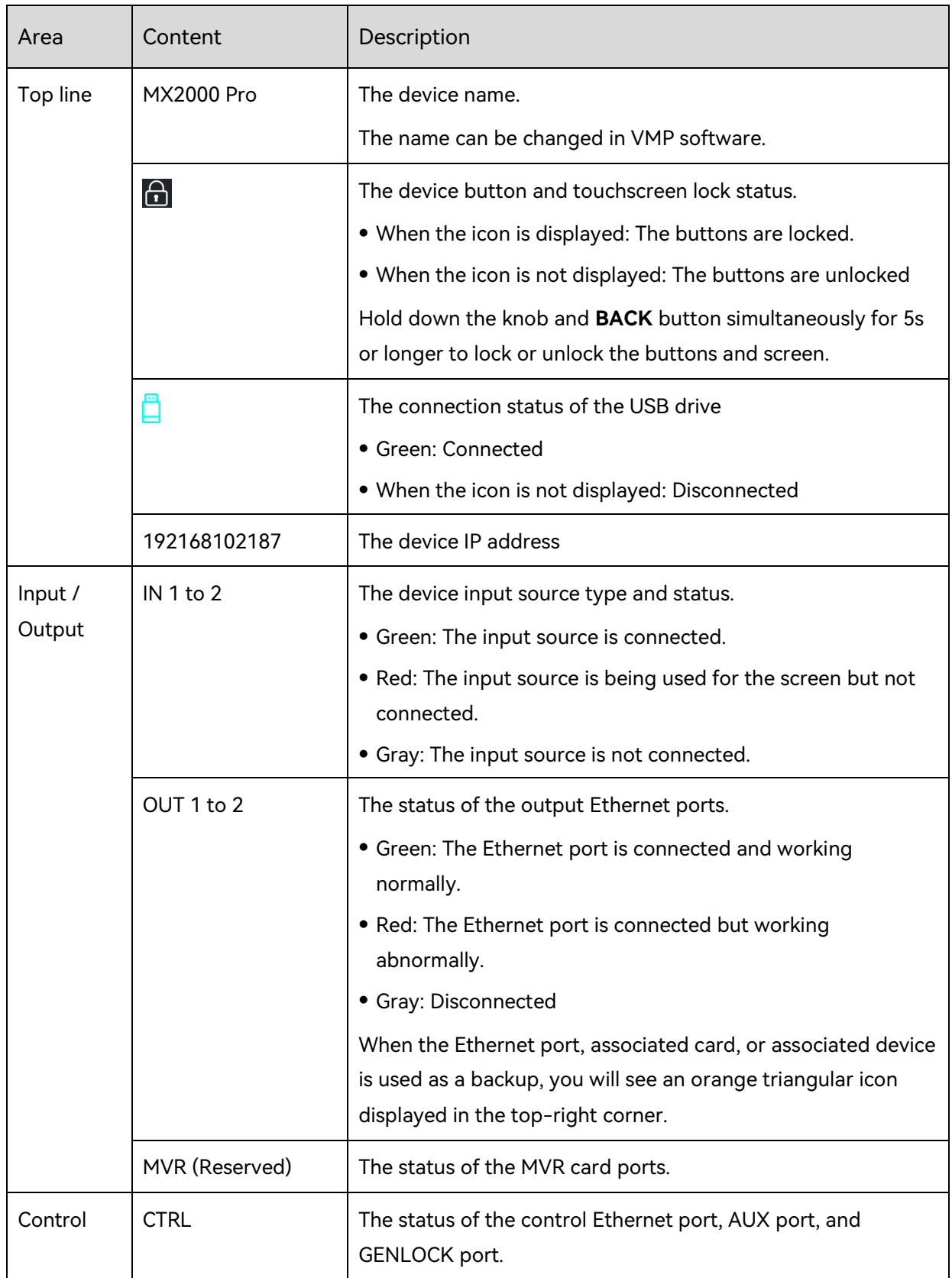

<span id="page-19-0"></span>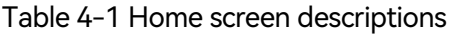

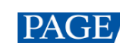

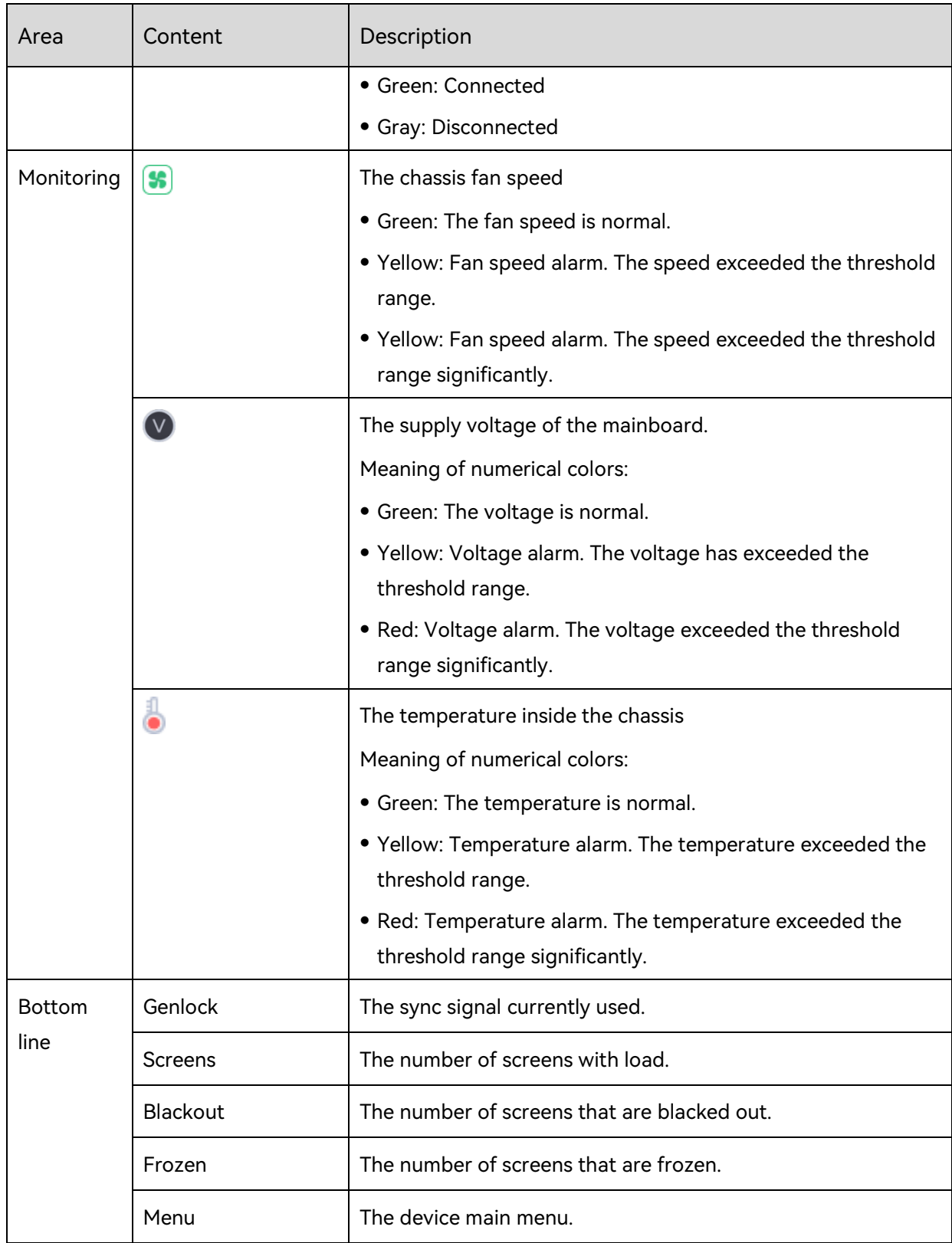

## 4.1.2 Main Menu

On the home screen, touch the icon at the bottom right or press the knob to enter the main menu page.

www.novastar.tech 17

## Figure 4-3 Main menu

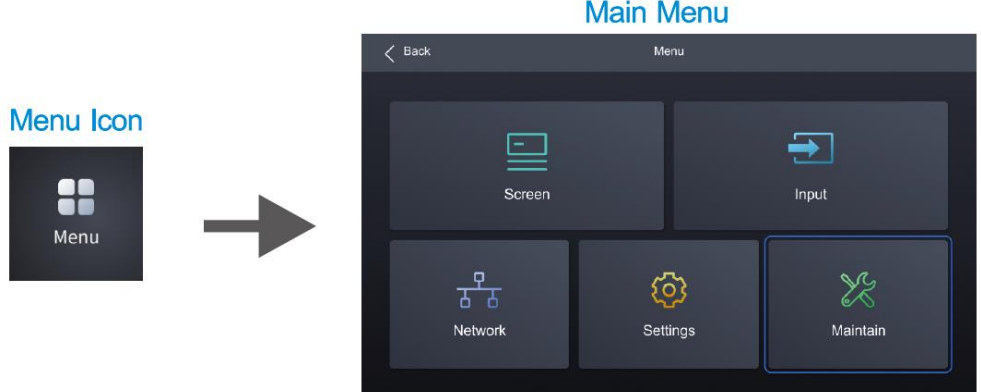

#### Table 4-2 Main menu description

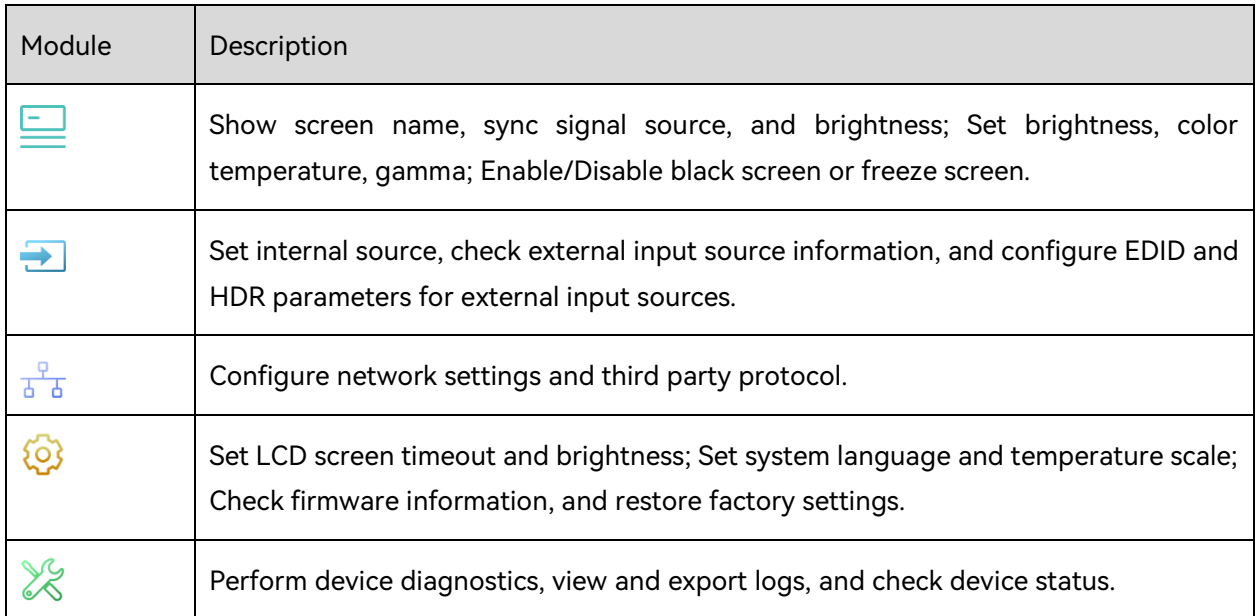

## 4.2 Screen

## 4.2.1 Set Brightness, color temperature and gamma

Step 1 Select **Screen** from the main menu to access the screen list.

The list displays screen names, sync signal sources, and brightness.

Step 2 Select a screen to open the parameter settings.

Figure 4-4 Set Brightness, color temperature and gamma

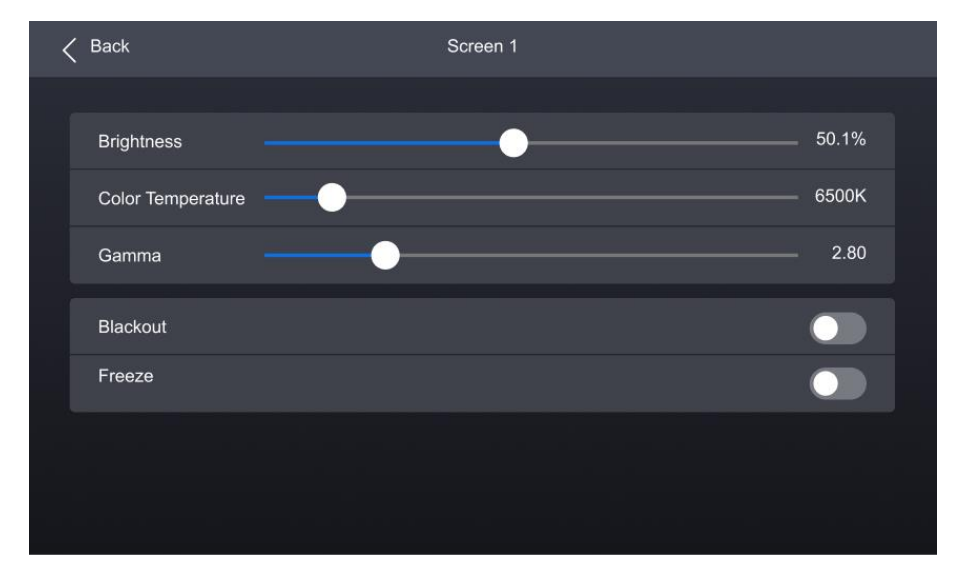

Step 3 Adjust the values for brightness, color temperature and gamma.

### 4.2.2 Set screen status

Step 1 Select **Screen** from the main menu to access the screen list.

The list displays screen names, sync signal sources, and brightness.

Step 2 Select a screen to open the parameter settings.

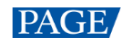

#### Figure 4-5 Set screen status

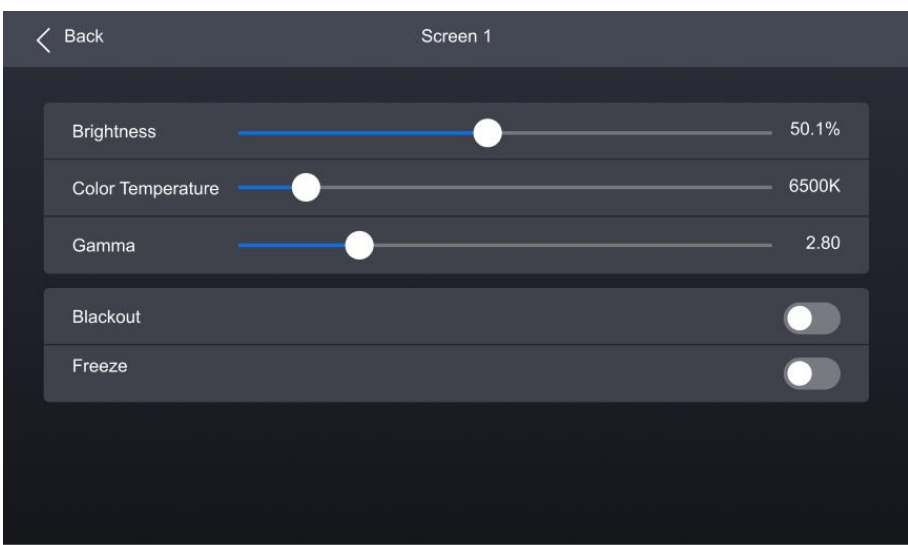

Step 3 Select **Blackout** or **Freeze** and then press the knob to toggle on or off the switch.

- C: Enabled. The screen display will turn black or freeze, but the playback will not be interrupted.
- : Disabled.

## 4.3 Input

## 4.3.1 Set Internal Source

- Step 1 Select **Input** from the main menu to access the input source list.
- Step 2 Select **Internal source** to open the parameter settings.

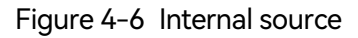

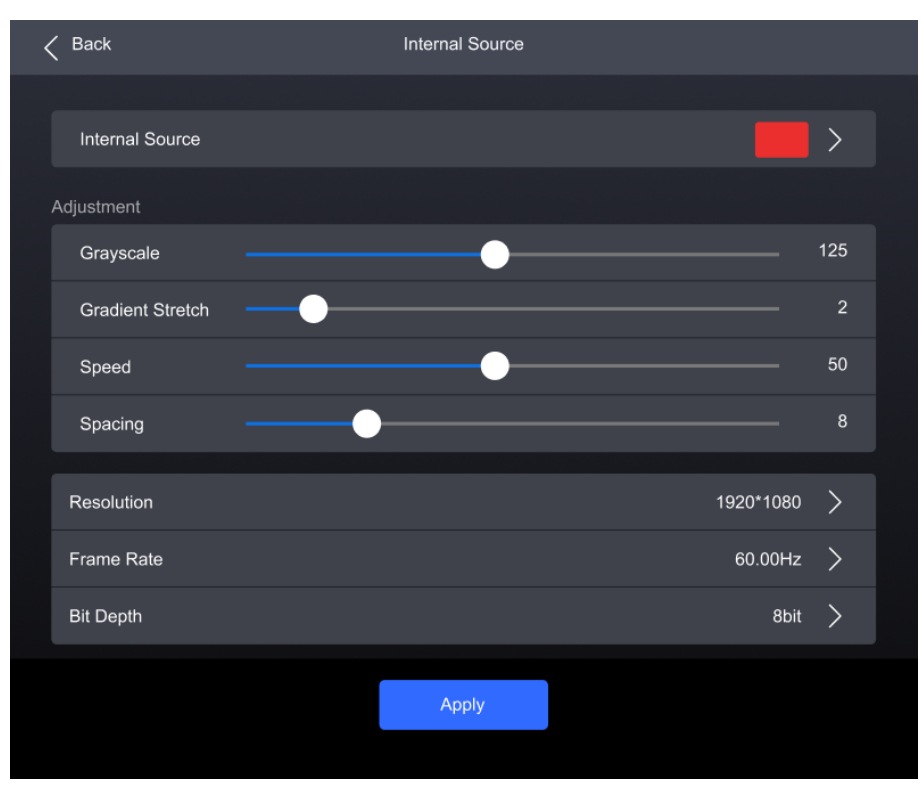

- Step 3 Select **Internal Source**, navigate to the sub-interface, and then select an image.
- Step 4 Press **BACK** to return to the parameter settings.
- Step 5 Set the **Grayscale**, **Gradient Stretch**, **Speed**, and **Space**. The adjustable parameters for each image may vary based on the interface.
- Step 6 Select **Resolution**, **Frame Rate**, and **Bit Depth** in sequence and set a value for each in the popup dialog box.
- Step 7 After the settings are done, click **Apply**.

## 4.3.2 Check Input Source Information

- Step 1 Select **Input** from the main menu to access the input source list.
- Step 2 Select an input source to access the **Information** tab.

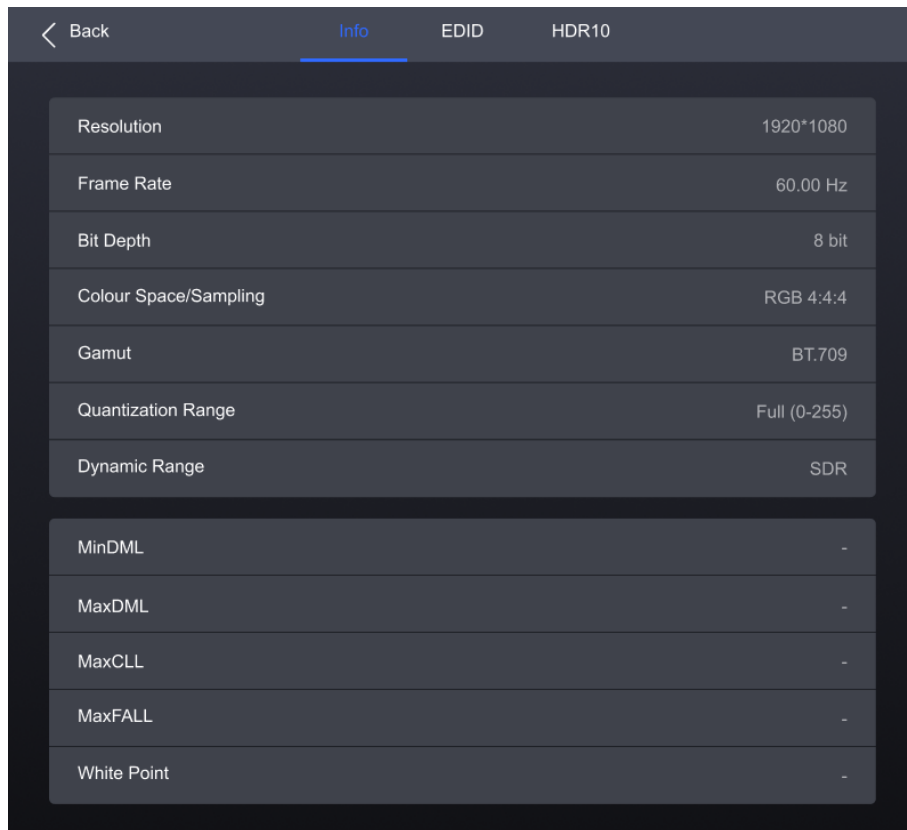

#### Figure 4-7 Input source information

Step 3 Check the input source information.

## 4.3.3 Set EDID

- Step 1 Select **Input** from the main menu to access the input source list.
- Step 2 Select an input source to open the parameter settings.
- Step 3 Navigate to the **EDID** tab.

#### Figure 4-8 EDID

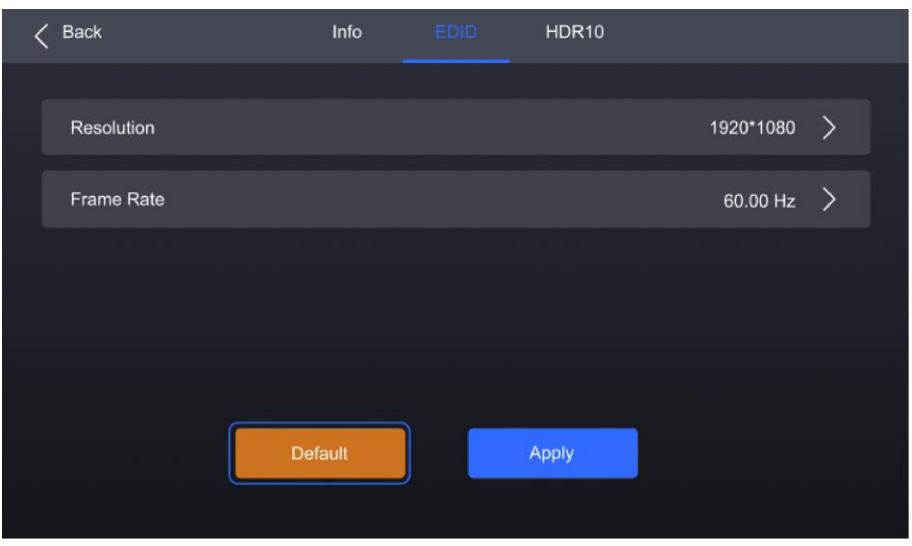

- Step 4 Select **Resolution** and **Frame Rate** in sequence and set a value for each in the pop-up dialog box.
- Step 5 After the settings are done, click **Apply**.

### 4.3.4 Set HDR

- Step 1 Select **Input** from the main menu to access the input source list.
- Step 2 Select an input source to open the parameter settings.
- Step 3 Navigate to the **HDR10** tab.

#### Figure 4-9 HDR10

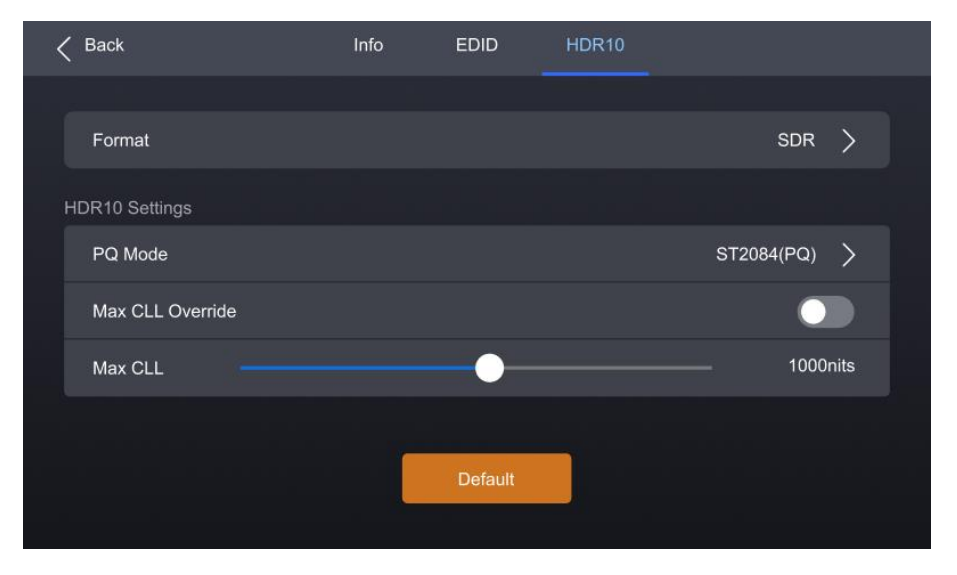

www.novastar.tech 23 Step 4 Select Format and then select **Auto**, **HDR10**, **HLG**, or **Close** from the pop-up dialog box.

Step 5 For HDR10, please set the relevant parameters.

- PQ Mode: The mapping method of video source brightness.
	- ST2084 (PQ): This mode 1:1 maps the brightness of the video source. The part that exceeds the maximum screen brightness will still be displayed as the maximum brightness.
	- ST2086 (Linear mapping): This mode linearly maps the brightness of the video source. It globally adjust the video source brightness according to the maximum screen brightness to ensure that the ratio of the brightness of the entire source content remains unchanged.
- **Max CLL Override**: Enable or disable Max CLL override.
- Max CLL: The max content light level.

## 4.4 Communication

## 441 Network

Step 1 Select **Communication** > **Network** from the main menu to access the network settings interface.

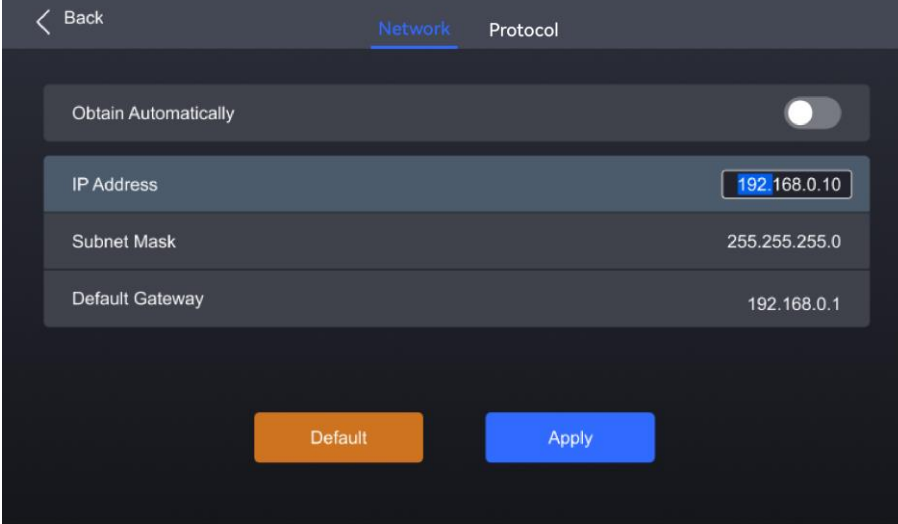

Figure 4-10 Network

#### Step 2 Toggle on or off **Obtain Automatically**.

- **C**: The device automatically obtain an IP address.
- $\bigcirc$ : You need to manually set an IP address for the device.

#### Step 3 If **Obtain Automatically** is disabled, you need to set an **IP Address**, **Subnet Mask** and **Default Gateway** and. If it is enabled, this step is not required.

www.novastar.tech 24

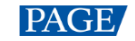

Step 4 After the settings are done, click **Apply**.

## 4.4.2 Protocol

Step 1 Select **Communication** > **Protocol** from the main menu to access the SNMP settings interface.

Figure 4-11 Protocol

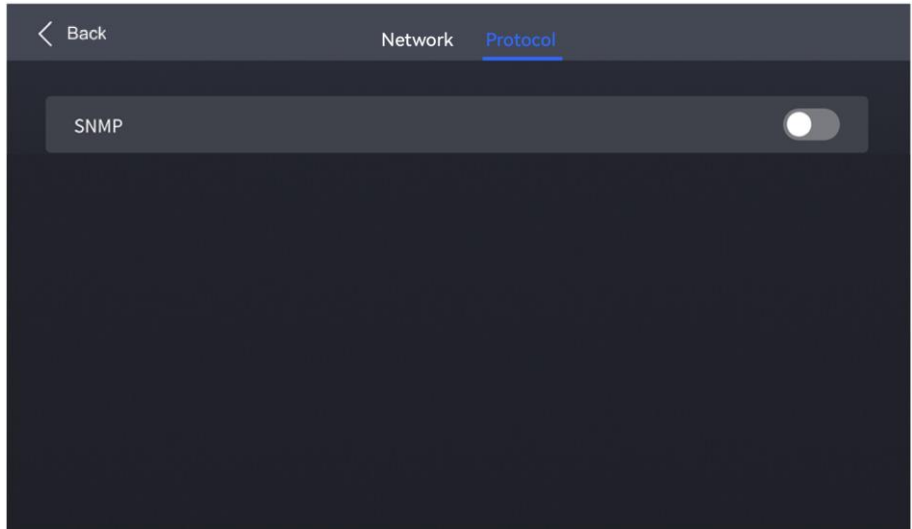

Step 2 Toggle on or off **SNMP**.

- **O:** Enable SNMP.
- : Disable SNMP.

#### **Note:**

Refer to SNMP Instructions for more details.

## 4.5 Settings

## 4.5.1 Configure LCD screen

Step 1 Select **Settings** from the main menu to access the system settings interface.

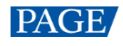

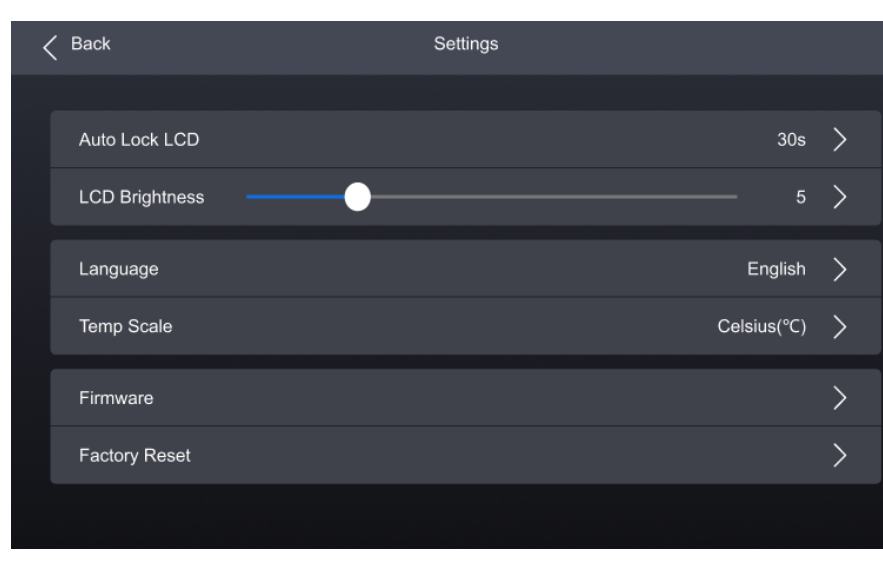

#### Figure 4-12 Configure LCD screen

- Step 2 Select **Auto Lock LCD** and set a value in the pop-up dialog box.
- Step 3 Select **LCD Brightness** and adjust the value.

## 4.5.2 Setting Language

- Step 1 Select **Settings** from the main menu to access the system settings interface.
- Step 2 Select **语言/Language** to open the sub-interface.

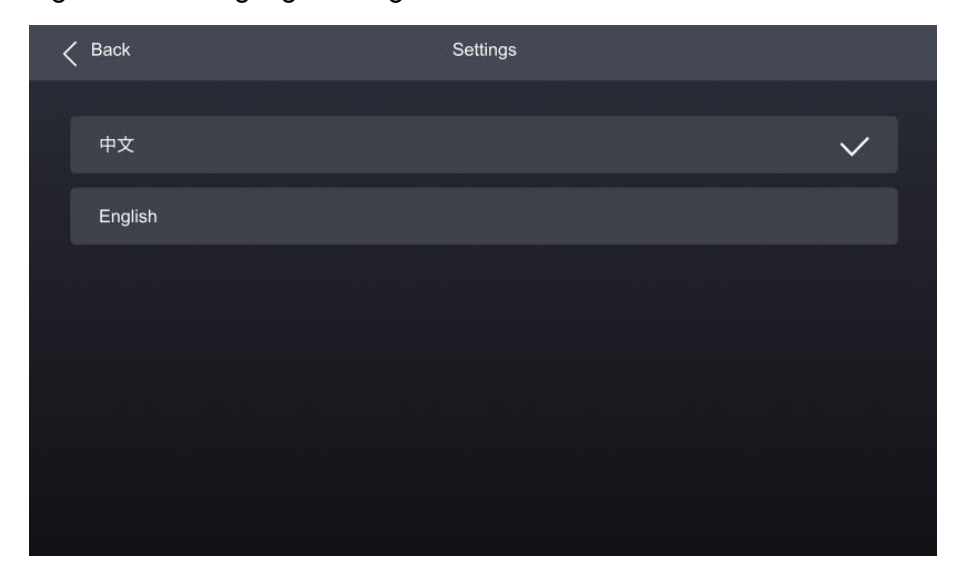

Figure 4-13 Language settings

Step 3 Select **中文** or **English**.

## 4.5.3 Set Temperature Scale

- Step 1 Select **Settings** from the main menu to access the system settings interface.
- Step 2 Select **Temp Scale** and then select **Celsius(℃)** or **Fahrenheit(℉)** from the pop-up dialog box.

Figure 4-14 Set Temperature Scale

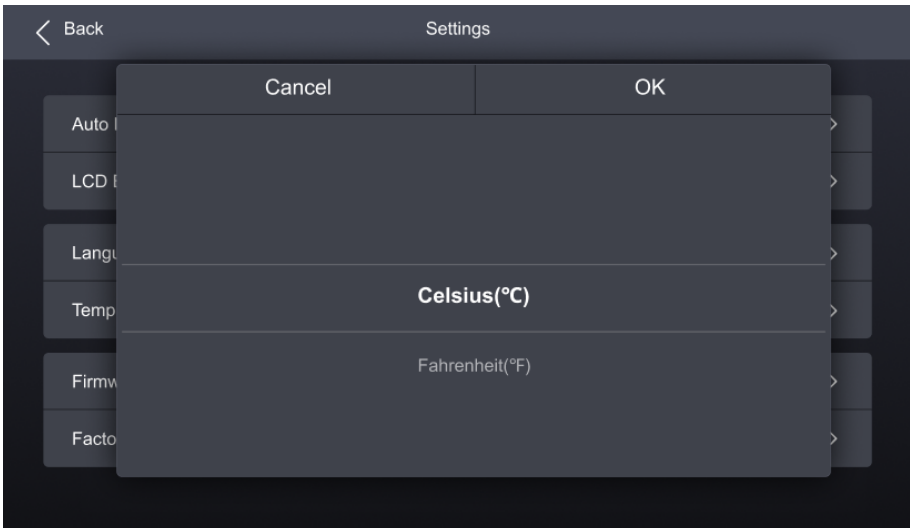

## 4.5.4 Check Firmware Information

Step 1 Select **Settings** from the main menu to access the system settings interface.

Figure 4-15 Check firmware information

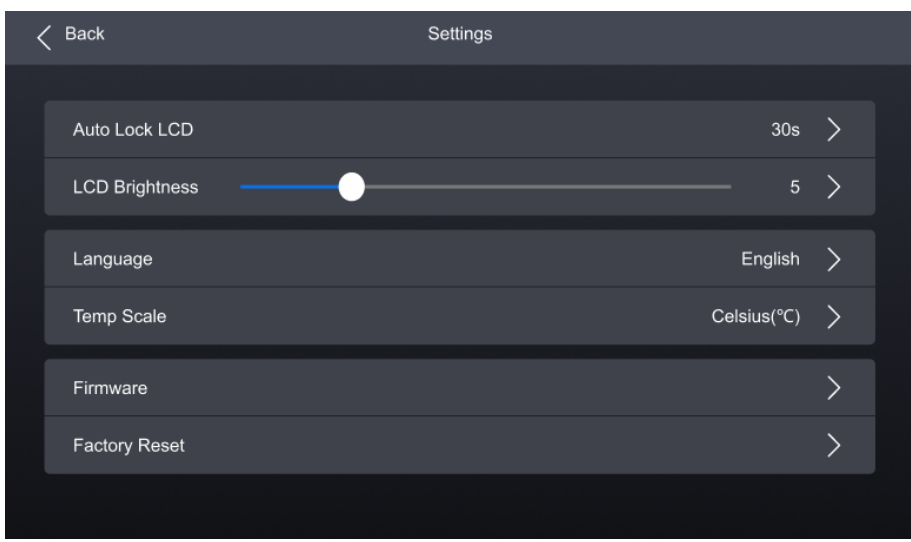

Step 2 Select **Firmware** to open the sub-interface.

Step 3 Select **Controller**, **Input Card**, and **Output Card** tab to check the related information.

www.novastar.tech 27

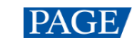

## 4.5.5 Factory Reset

- Step 1 Select **Settings** from the main menu to access the system settings interface.
- Step 2 Select **Factory Reset** and then select **Keep user data** or **Reset All** from the pop-up dialog box. Finally, select **OK**.

Figure 4-16 Factory Reset

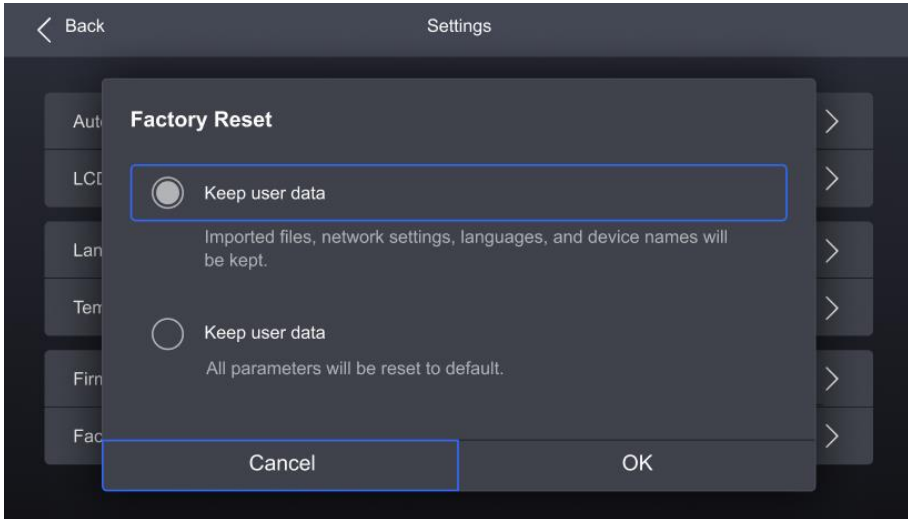

## 4.6 Maintenance

## **4.6.1 Diagnostics**

#### **Upon Powering Up**

When the device is powered on, it automatically conducts a diagnostic process:

- Normal startup: All functions of the MX6000 Pro are available for use.
- Abnormal startup: Depending on the displayed error message, you can choose to export the diagnostic results or continue to operate in a limited functionality state.

#### **Maintenance**

To export the diagnostics log, insert a USB drive to the USB port on the front panel of the device.

Step 1 Select **Maintain** from the main menu to access the settings interface.

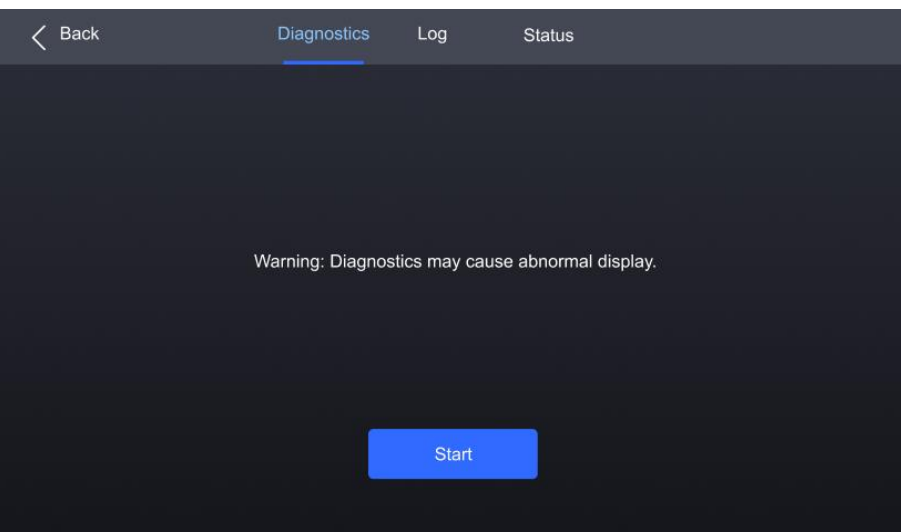

#### Figure 4-17 Diagnostics

- Step 2 Navigate to the **Diagnostics** tab and select **Start**.
- Step 3 Once the diagnostic process is completed, select **Details** to check the diagnostic result. You can also select **Export** to export the result into a USB drive.

## 4.6.2 View and Export Logs

To export the logs, insert a USB drive to the USB port on the front panel of the device.

- Step 1 Select **Maintain** from the main menu to access the settings interface.
- Step 2 Navigate to the **Log** tab to check the device logs.

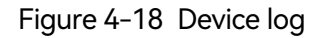

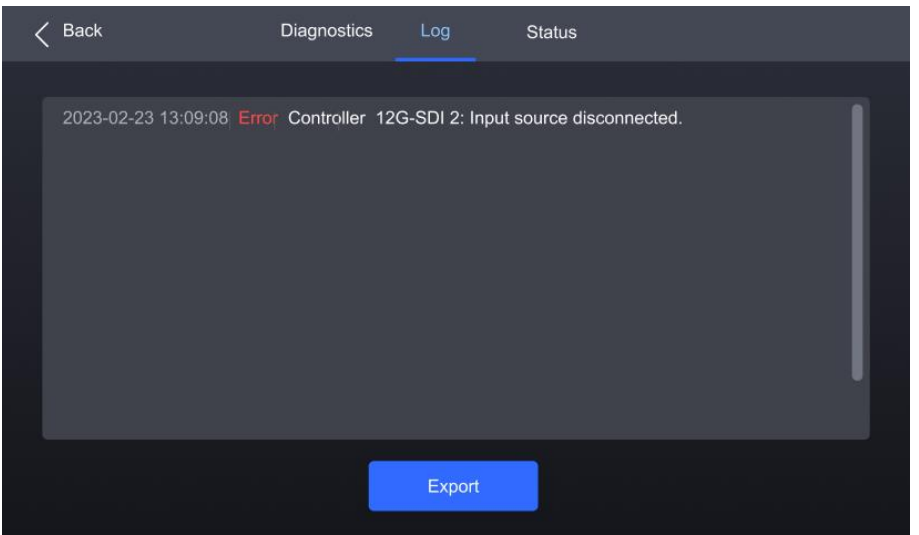

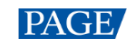

Step 3 Select **Export** to export the logs into a USB drive.

## 4.6.3 Check device status

- Step 1 Select **Maintain** from the main menu to access the settings interface.
- Step 2 Navigate to the **Status** tab to check the device status.

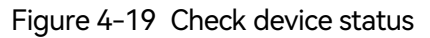

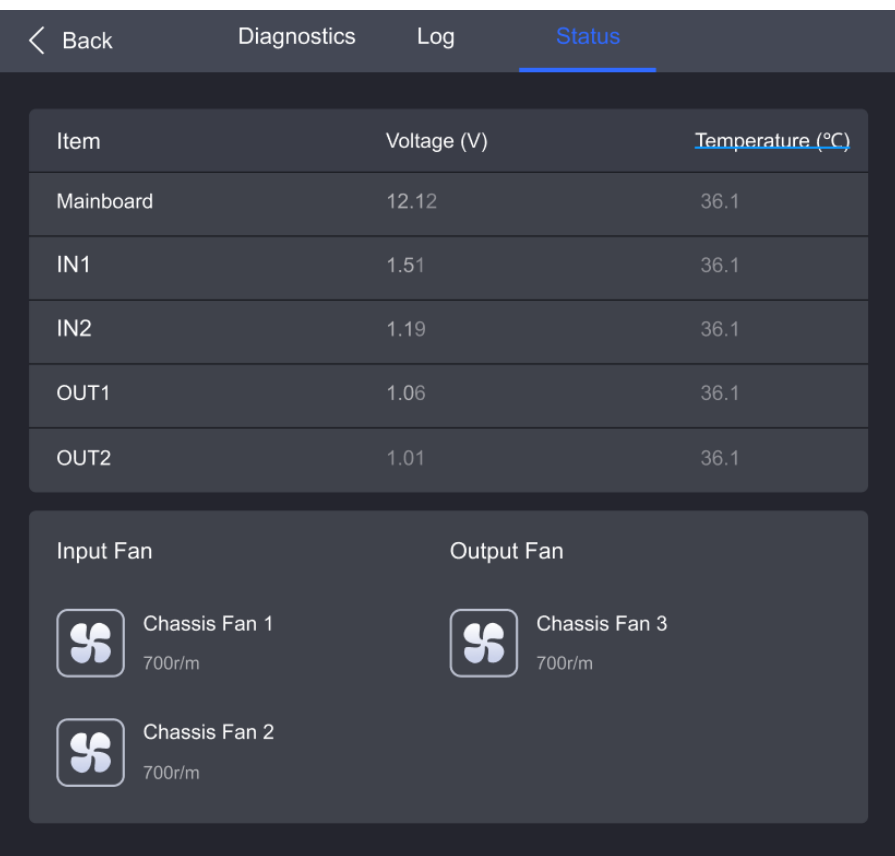

# **5** VMP Operations

Users can only perform some basic operations on the MX2000 Pro LCD screen. To perform more operations such as project management, input source configuration, screen configuration, screen calibration, color processing, screen adjustment, screen monitoring, preset management, and screen maintenance, please install Vision Management Platform (VMP) on the control PC and refer to the Vision Management Platform User Manual.

# Specifications

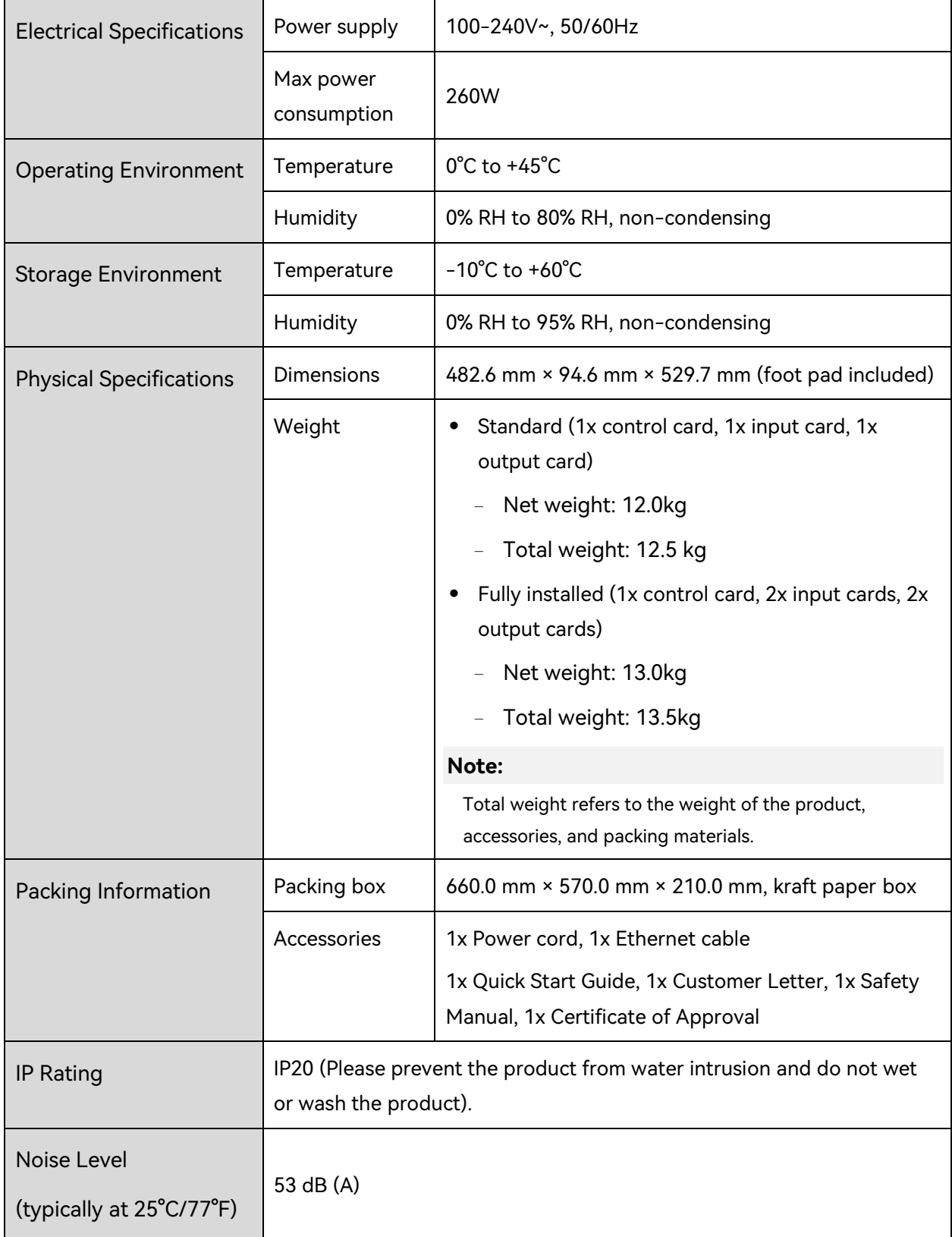

The amount of power consumption may vary depending on various factors such as product settings, usage, and environment.

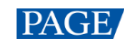

## $\overline{\mathbf{Z}}$ Video Source Specifications

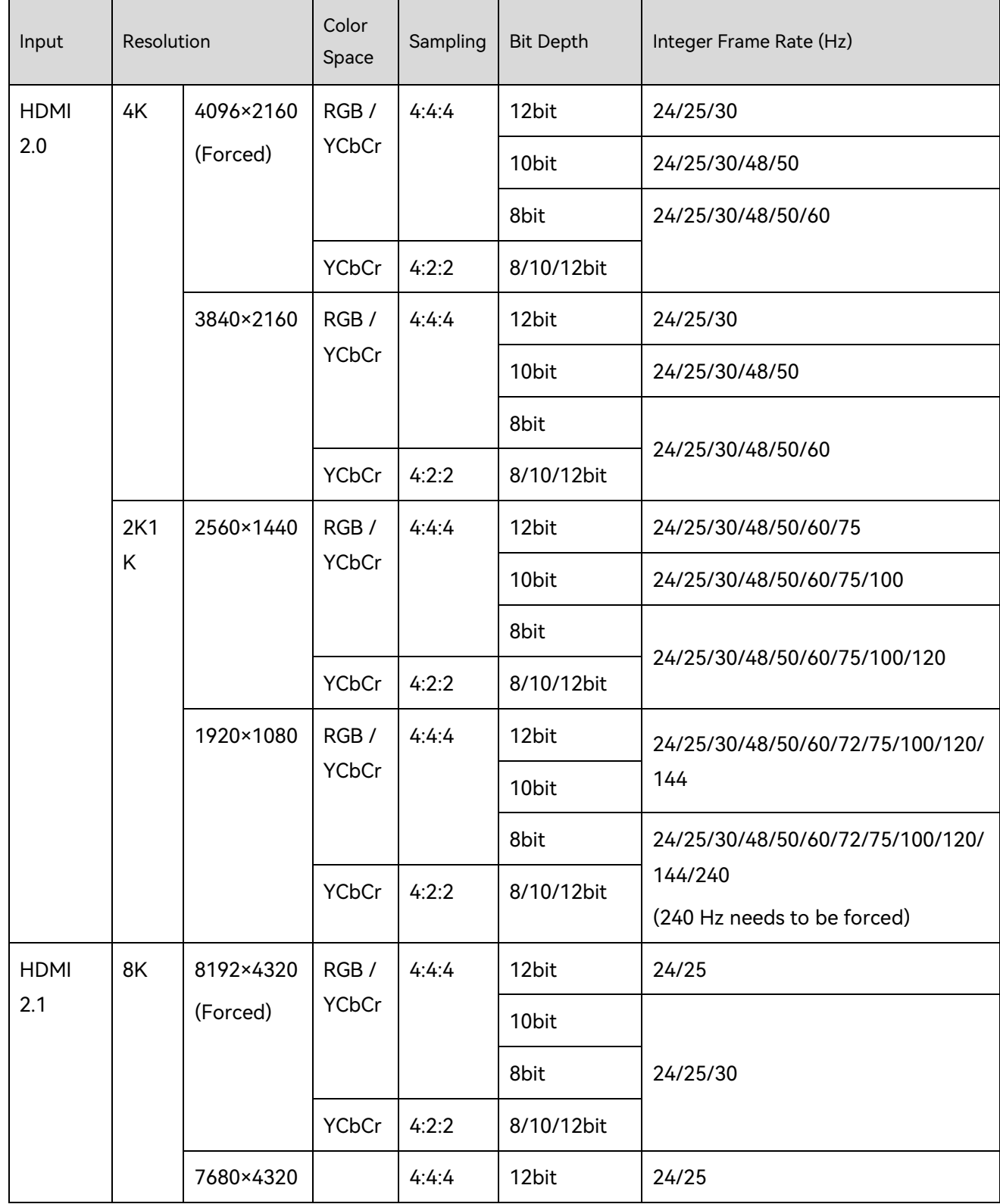

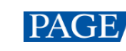

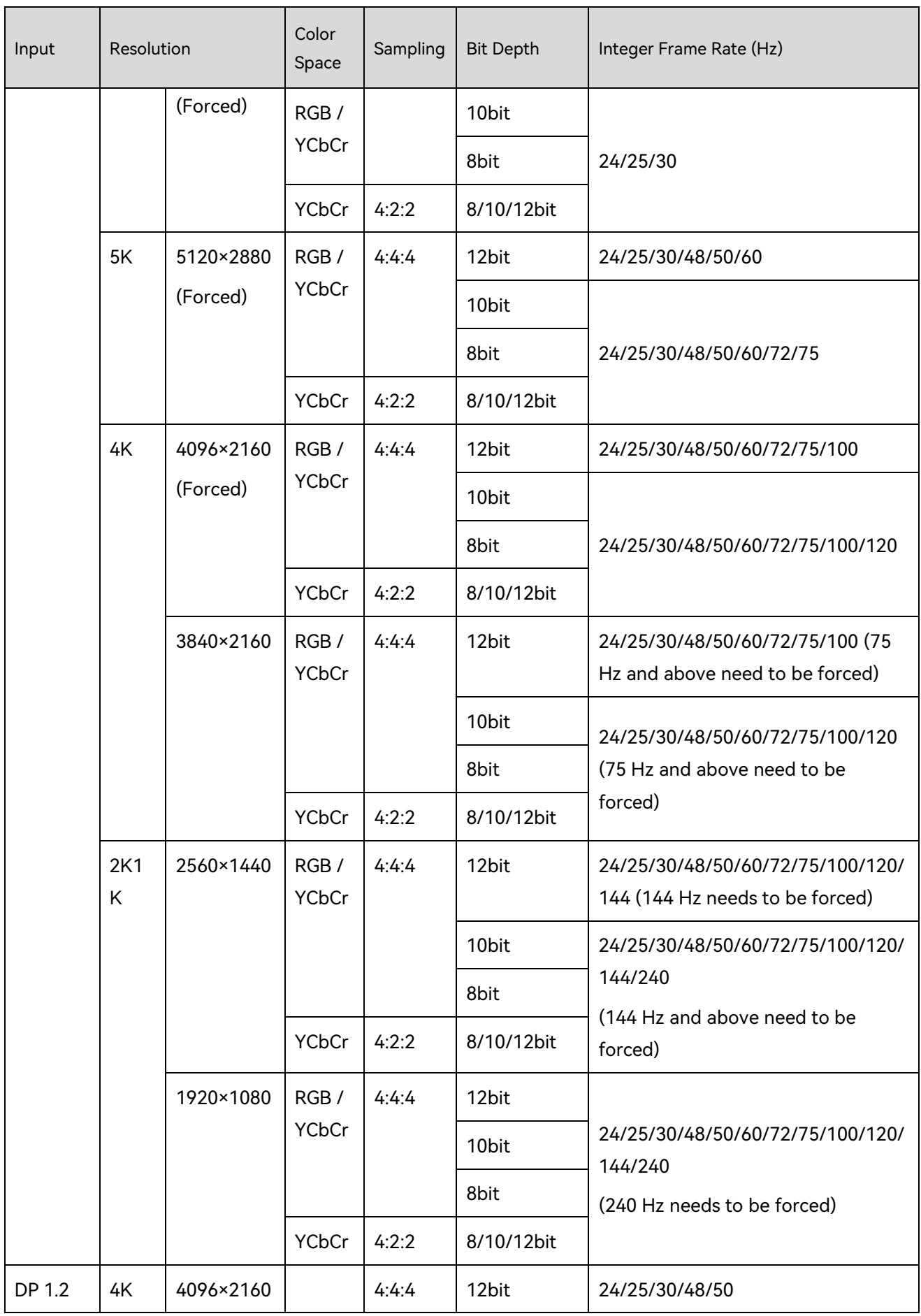

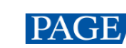

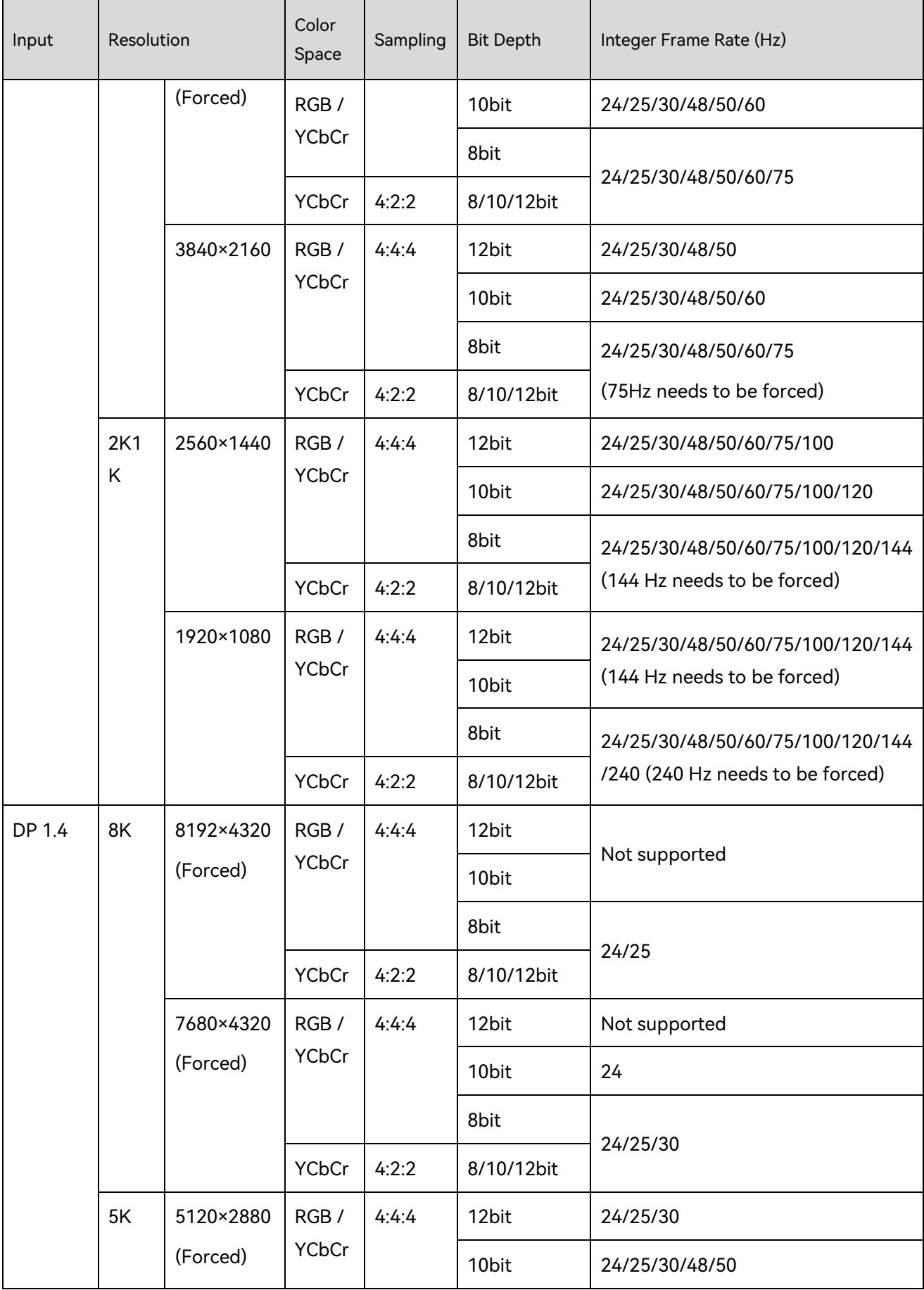

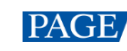

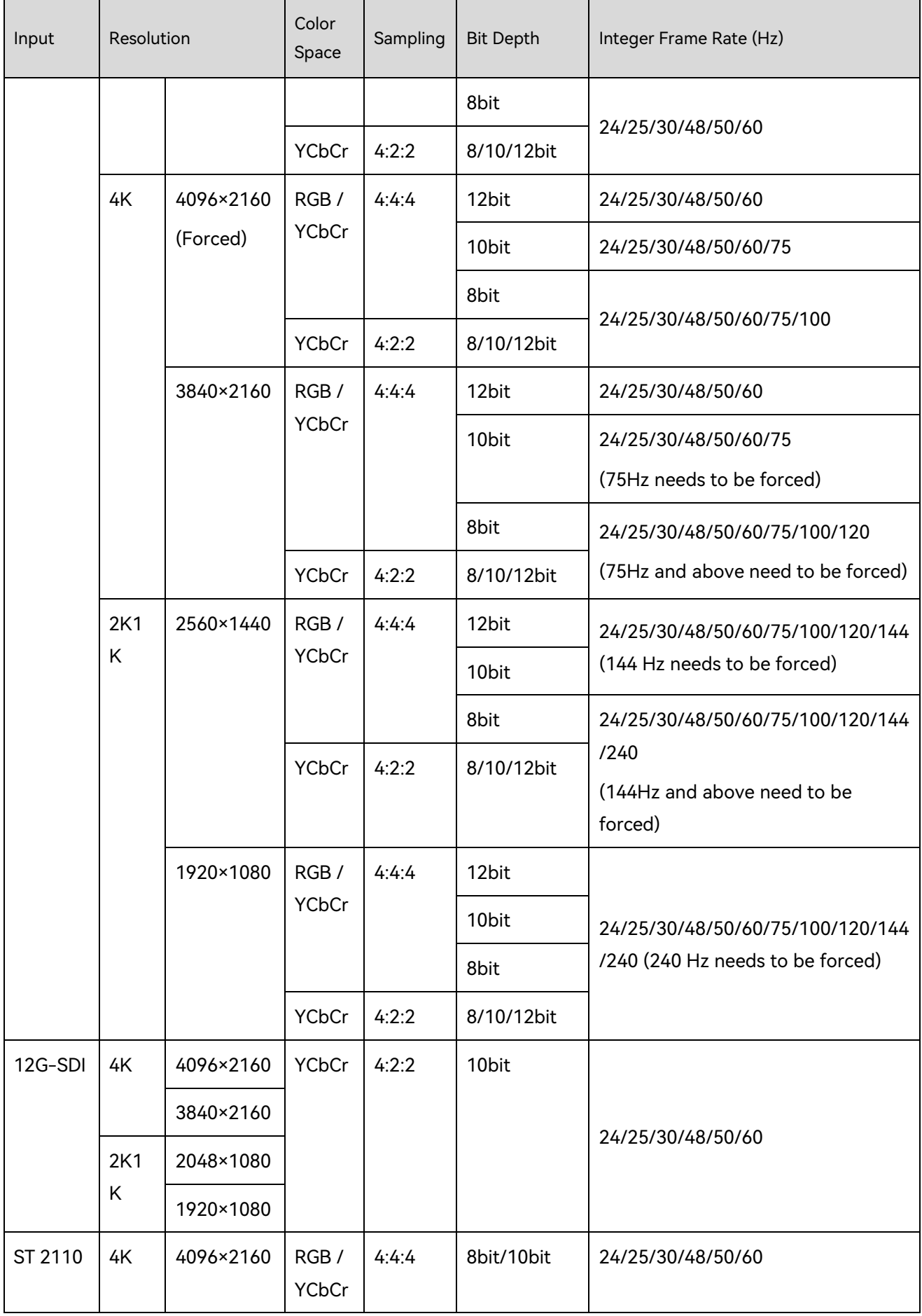

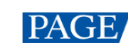

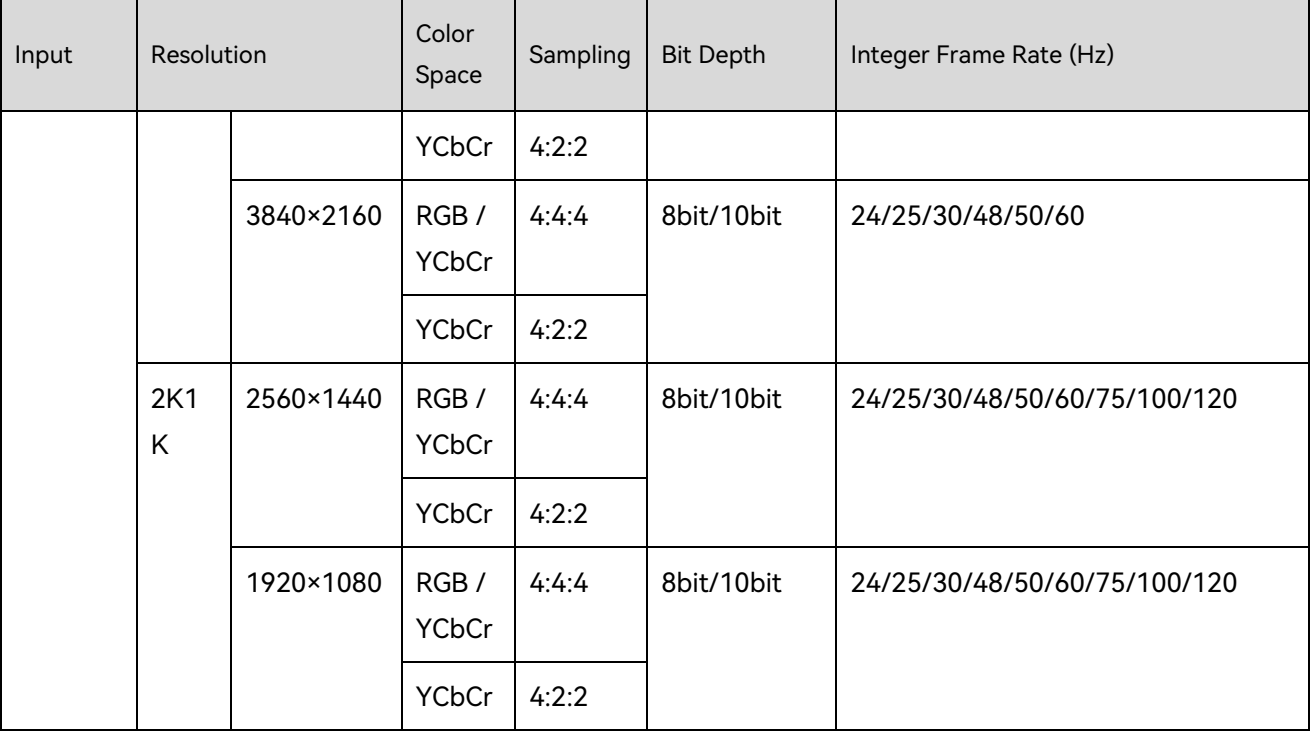

#### **Note:**

The table above only displays a selection of common resolutions and integer frame rates. Decimal frame rates are also supported, allowing for automatic frame rate adaptation from the highest frame rate of each resolution down to 23.98/29.97/47.95/59.94/71.93/119.88/143.86 Hz.

## <span id="page-42-0"></span>8 Ethernet Port Load Capacity

## 8.1 1G Solution (4x10G Fiber Output Card)

#### **When Working with A10s Pro Receiving Card**

When working with the A10s Pro receiving card, the formula of calculating the load capacity per Ethernet port and the detailed parameters are as follows:

- $\bullet$  8bit: Load capacity  $\times$  24  $\times$  Frame rate  $<$  1000  $\times$  1000  $\times$  0.95
- 10bit: Load capacity  $\times$  32  $\times$  Frame rate  $<$  1000  $\times$  1000  $\times$  0.95
- 12bit: Load capacity  $\times$  48  $\times$  Frame rate < 1000  $\times$  1000  $\times$  0.95

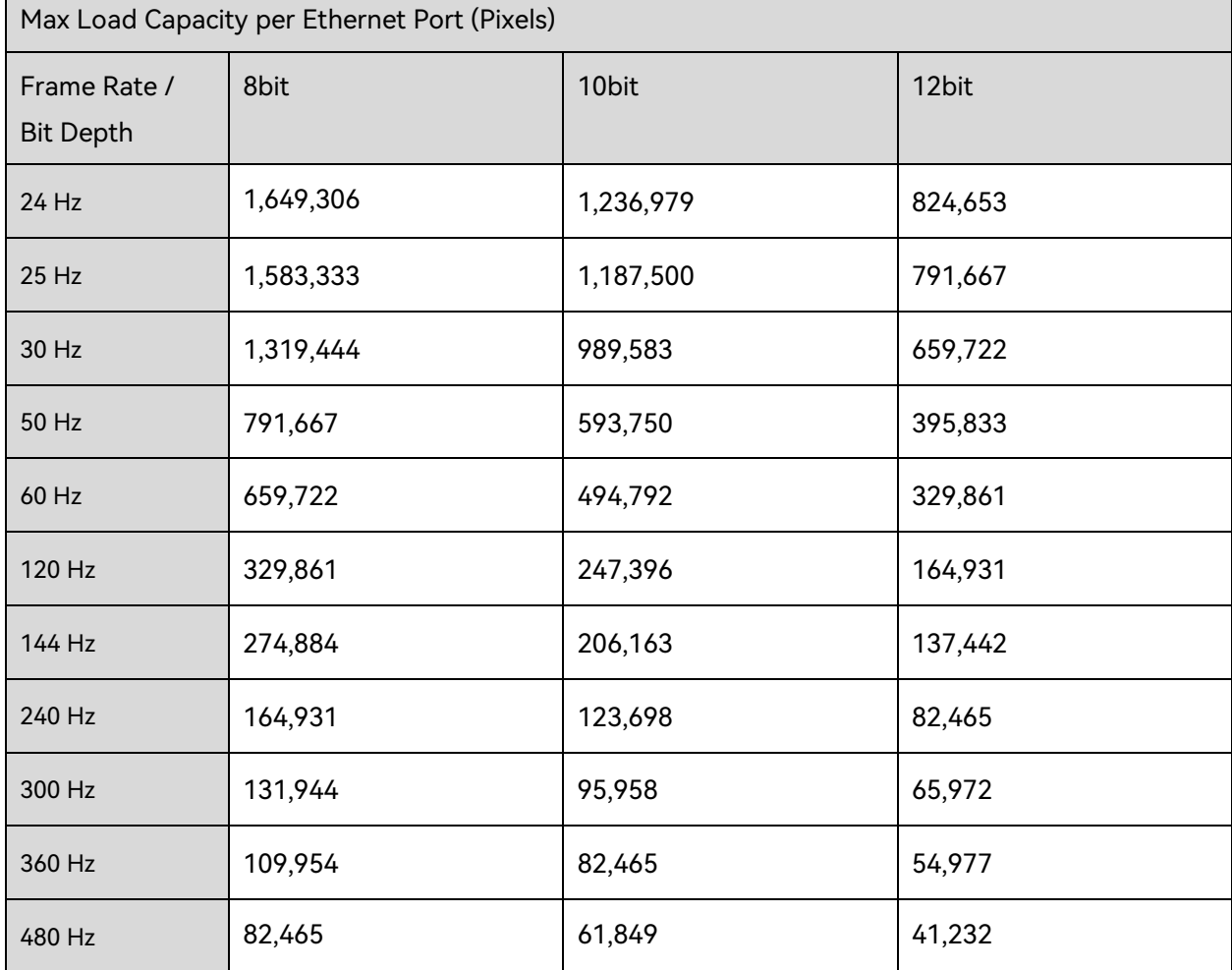

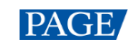

#### **When Working with Other Armor Series Receiving Cards**

The formula of calculating the load capacity per Ethernet port and the detailed parameters are as follows.

- 8bit: Load capacity × 24 × Frame rate < 1000 × 1000 × 1000 × 0.95
- 10bit: Load capacity × 48 × Frame rate < 1000 × 1000 × 1000 × 0.95
- 12bit: Load capacity × 48 × Frame rate < 1000 × 1000 × 1000 × 0.95

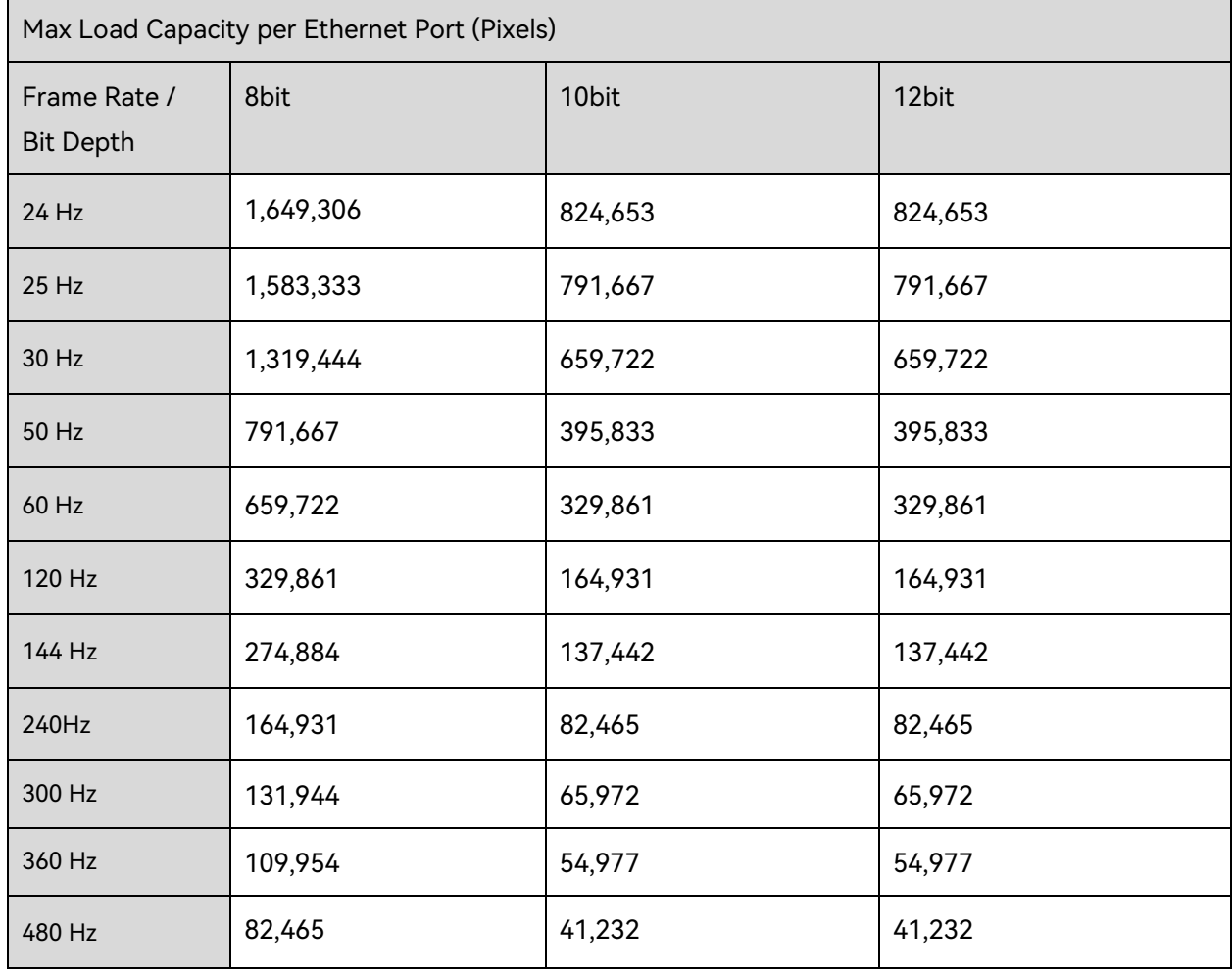

#### **E**Note

When using a 1G Ethernet port to drive the LED screen, it can achieve its maximum load capacity only when the load width is 192 pixels or more. If the load width is less than that, the load capacity will be reduced accordingly, calculated as (192 - load width)  $\times$  load height.

## 5G Solution (1x40G Fiber Output Card)

When working with the CA50E and XA50 Pro receiving cards, the formula of calculating the load capacity per Ethernet port and the detailed parameters are as follows:

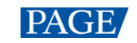

- 8bit: Load capacity × 24 × Frame rate < 5G × 0.85
- 10bit: Load capacity × 30 × Frame rate < 5G × 0.85
- 12bit: Load capacity  $\times$  36  $\times$  Frame rate  $\times$  5G  $\times$  0.85

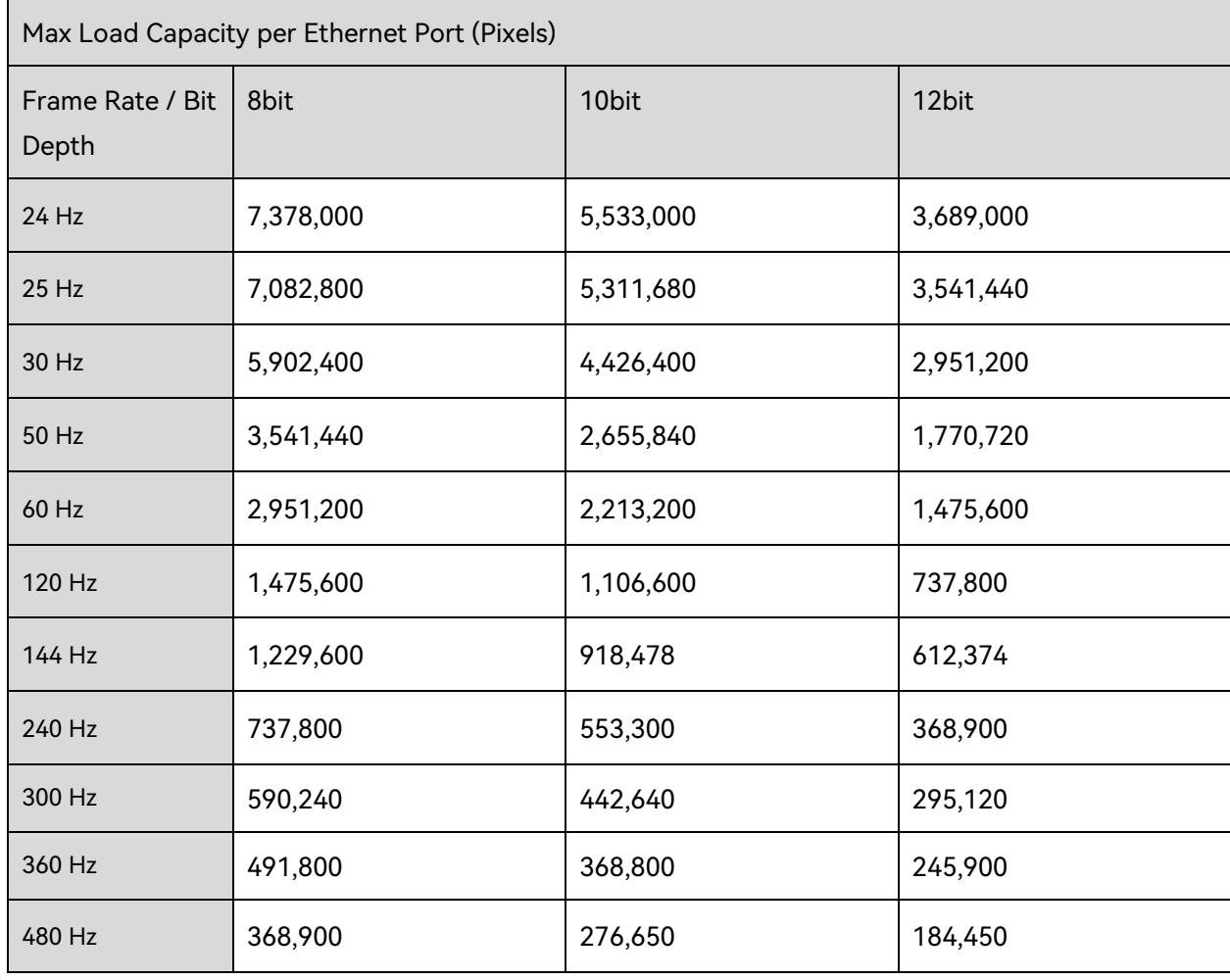

#### **E**Note

When using a 5G Ethernet port to drive the LED screen, it can achieve its maximum load capacity only when the load width is 192 pixels or more. If the load width is less than that, the load capacity will be reduced accordingly, calculated as (192 - load width)  $\times$  load height.

#### Copyright © 2024 Xi'an NovaStar Tech Co., Ltd. All Rights Reserved.

No part of this document may be copied, reproduced, extracted or transmitted in any form or by any means without the prior written consent of Xi'an NovaStar Tech Co., Ltd.

#### **Trademark**

**NOVA STAR** is a trademark of Xi'an NovaStar Tech Co., Ltd.

#### **Statement**

Thank you for choosing NovaStar's product. This document is intended to help you understand and use the product. For accuracy and reliability, NovaStar may make improvements and/or changes to this document at any time and without notice. If you experience any problems in use or have any suggestions, please contact us via the contact information given in this document. We will do our best to solve any issues, as well as evaluate and implement any suggestions.

**Official website**  $\vert$ www.novastar.tech

Technical support support@novastar.tech